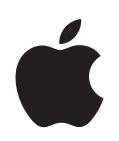

# **iPod classic Manual do Usuário**

# **Índice**

#### **[Capítulo 1](#page-3-0) 4 Noções básicas do iPod classic**

- Visão Geral do iPod classic
- Como usar os controles do iPod classic
- Para desativar os controles do iPod classic
- Como usar os menus do iPod classic
- Como conectar e desconectar o iPod classic
- Sobre a bateria do iPod classic

#### **[Capítulo 2](#page-15-0) 16 Como configurar o iPod classic**

- Sobre o iTunes
- Como configurar a biblioteca do iTunes
- Como adicionar mais informações à sua biblioteca do iTunes
- Como organizar suas músicas
- Como importar vídeos para o iTunes
- Como adicionar música, vídeos e outro conteúdo ao iPod classic
- Como conectar o iPod classic a um computador pela primeira vez
- Como sincronizar músicas automaticamente
- Como adicionar vídeos ao iPod classic
- Como adicionar podcasts ao iPod classic
- Como adicionar o conteúdo do iTunes U no iPod classic
- Como adicionar audiolivros no iPod classic
- Como adicionar outro conteúdo ao iPod classic
- Como gerenciar o iPod classic manualmente

#### **[Capítulo 3](#page-29-0) 30 Como escutar música**

- Como reproduzir música e outro áudio
- Como usar o Genius no iPod classic
- Como reproduzir podcasts
- Como reproduzir o conteúdo do iTunes U
- Como escutar audiolivros
- Como escutar Rádio FM

#### **[Capítulo 4](#page-42-0) 43 Como assistir vídeos**

Como assistir vídeos no iPod classic

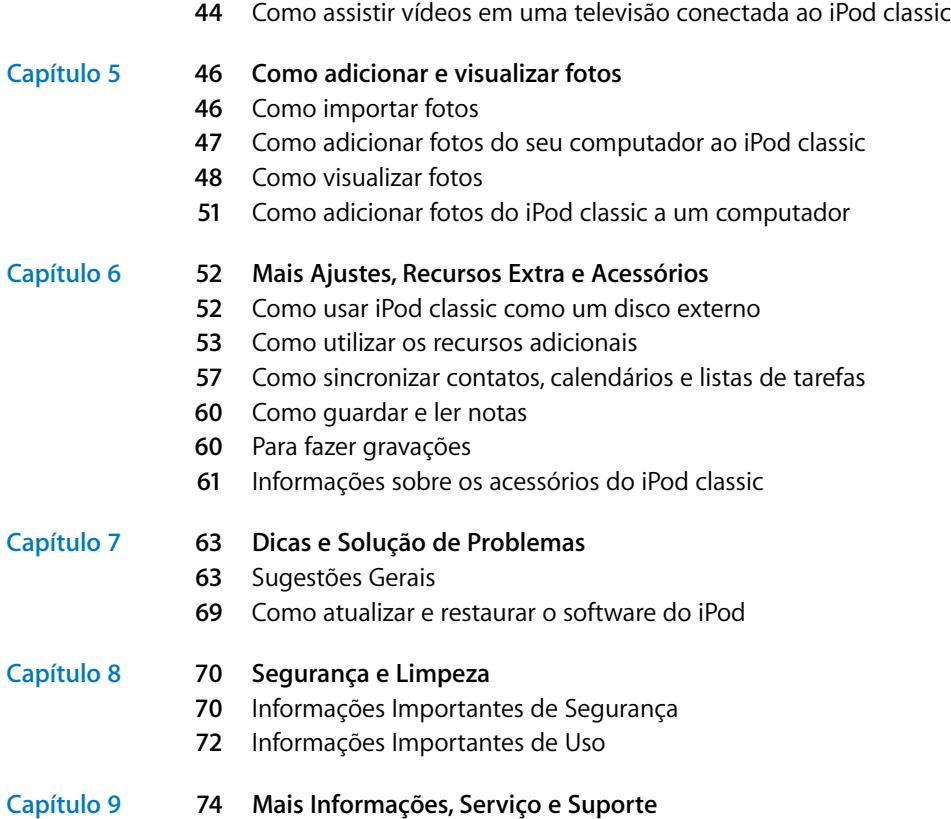

# <span id="page-3-0"></span>**<sup>1</sup> Noções básicas do iPod classic**

### Leia este capítulo para obter mais informações sobre os recursos do iPod classic, como utilizar seus controles e muito mais.

**1**

Para usar o iPod classic, você transfere músicas, vídeos, fotos e outros arquivos para o seu computador e depois adiciona-os ao iPod classic.

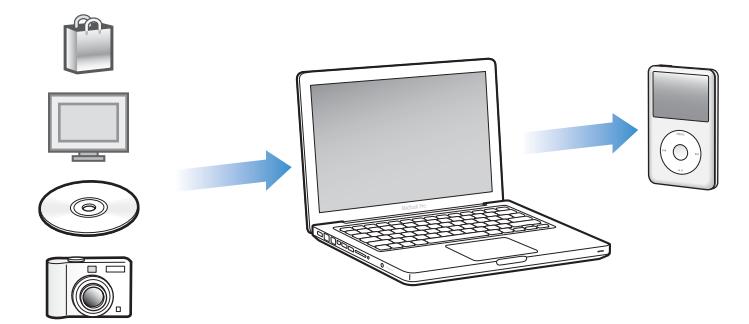

O iPod classic é um reprodutor de música e muito mais. Use o iPod classic para:

- Sincronizar músicas, vídeos e fotos digitais para ouvir e ver em qualquer lugar e momento
- Ouvir podcasts, programas de áudio e vídeo distribuídos através da Internet
- Â Assistir vídeos no iPod classic ou em uma televisão, usando um cabo opcional
- Ver fotos como uma apresentação de slides com música no iPod classic ou em uma televisão, usando um cabo opcional
- Ouvir audiolivros comprados da iTunes Store ou da audible.com
- Â Guardar ou fazer o backup de arquivos e outros dados, usando o iPod classic como um disco externo
- Sincronizar informações de contatos, calendários e tarefas do seu computador
- Jogar, guardar notas de texto, ajustar um alarme e muito mais

## <span id="page-4-0"></span>Visão Geral do iPod classic

Familiarize-se com os controles do iPod classic:

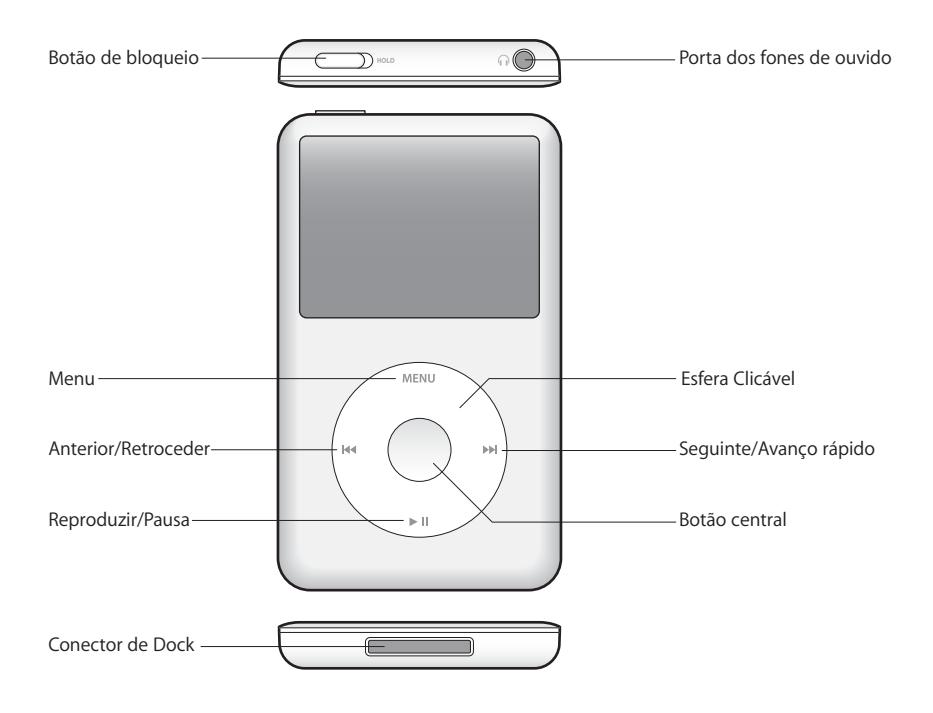

### <span id="page-4-1"></span>Como usar os controles do iPod classic

Os controles do iPod classic são fáceis de encontrar e usar. Pressione qualquer botão para ativar o iPod classic.

A primeira vez que você ativa o iPod classic, aparece o menu de idiomas. Utilize a esfera clicável Click Wheel para navegar até o seu idioma e, em seguida, pressione o botão central para selecioná-lo. O menu principal aparece no seu idioma.

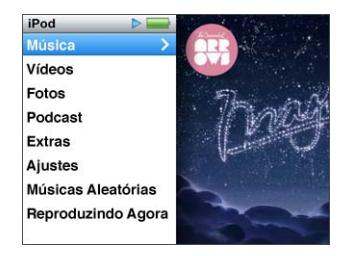

Utilize a esfera clicável Click Wheel e o botão central para navegar pelos menus na tela, reproduzir músicas, alterar ajustes e obter informações.

Mova o polegar suavemente pela esfera clicável Click Wheel para selecionar um item de menu. Para escolher o item, pressione o botão central.

Para voltar ao menu anterior, pressione Menu na esfera clicável Click Wheel.

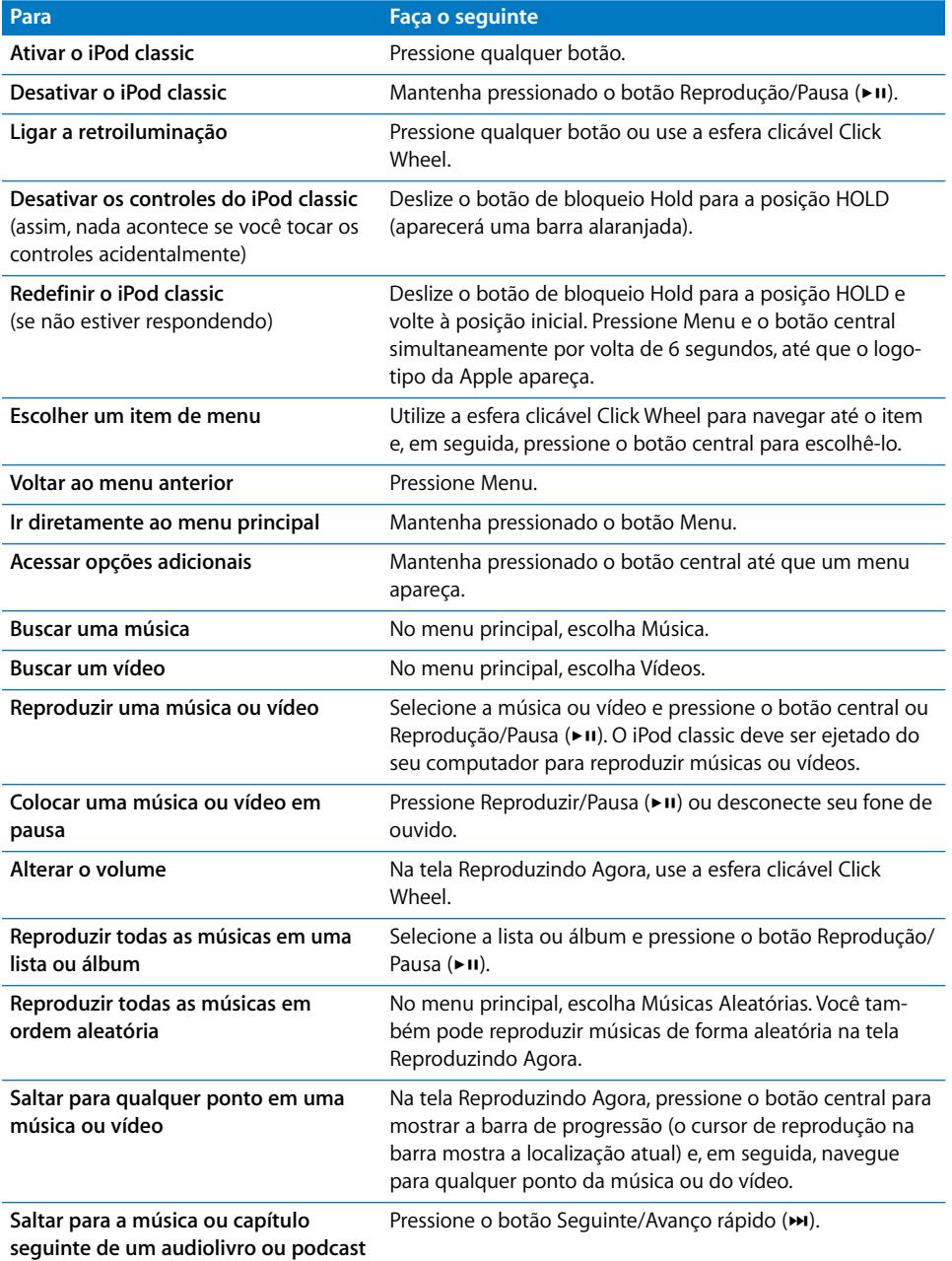

Veja abaixo o que mais você pode fazer com os controles do iPod classic.

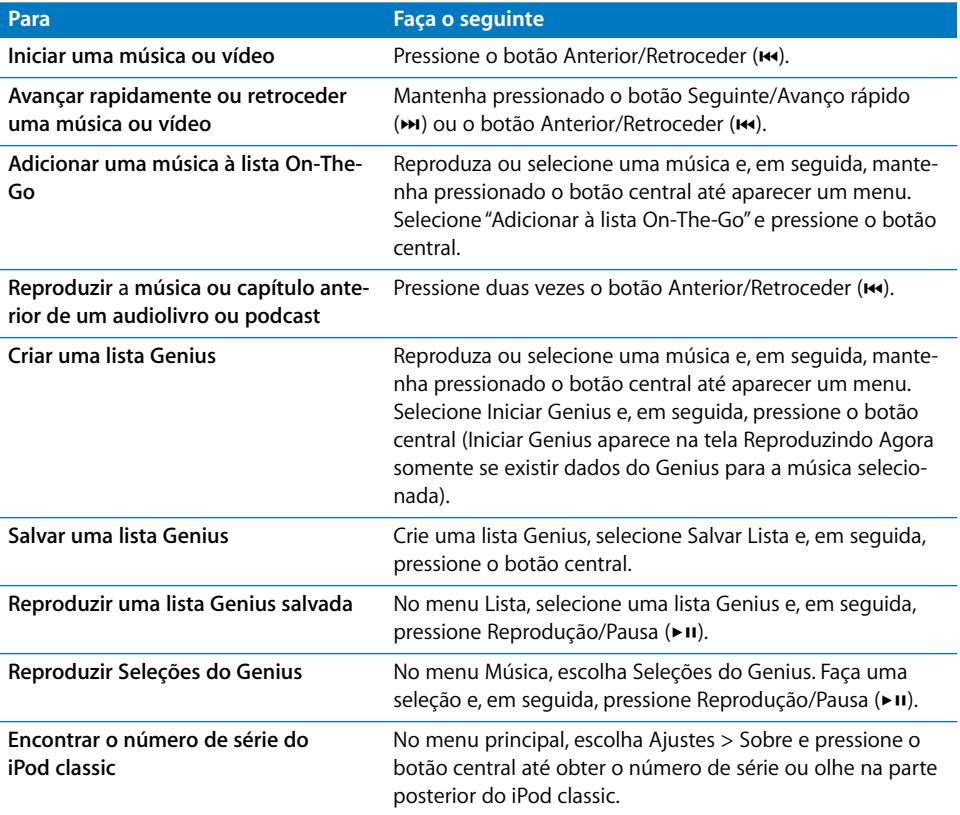

### <span id="page-6-0"></span>Para desativar os controles do iPod classic

Se você não quiser ativar o iPod classic ou ativar os controles acidentalmente, pode desativá-los usando o botão de bloqueio Hold.

#### **Para desativar os controles do iPod classic:**

m Deslize o botão de bloqueio Hold para a posição HOLD (aparecerá uma barra alaranjada).

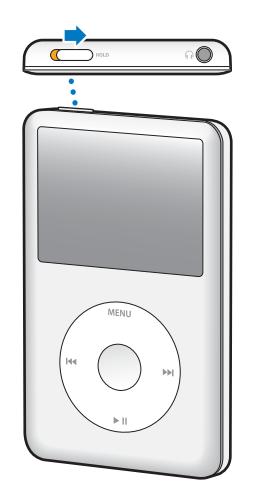

Se você desativar os controles enquanto estiver usando o iPod classic, a música, lista, podcast ou vídeo que estiver sendo reproduzido continuará em execução. Para parar ou pausar, deslize o botão de bloqueio Hold para ativar os controles novamente.

### <span id="page-7-0"></span>Como usar os menus do iPod classic

Quando ativa o iPod classic, você vê o menu principal. Escolha itens de menu para realizar funções ou abra outros menus. Os ícones que aparecem na parte superior da tela mostram o estado do iPod classic.

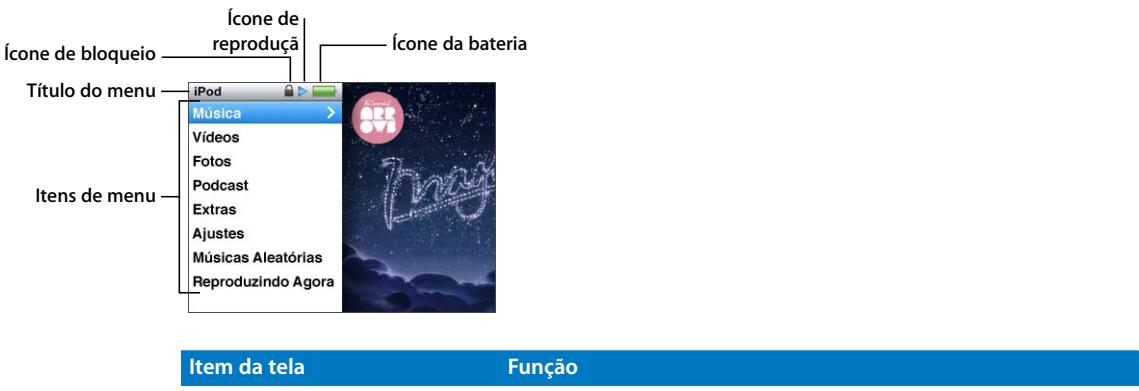

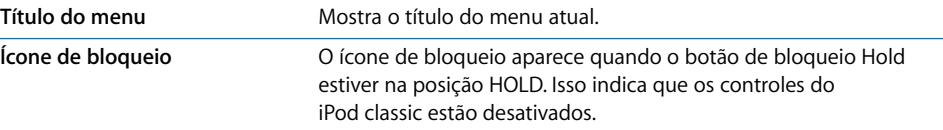

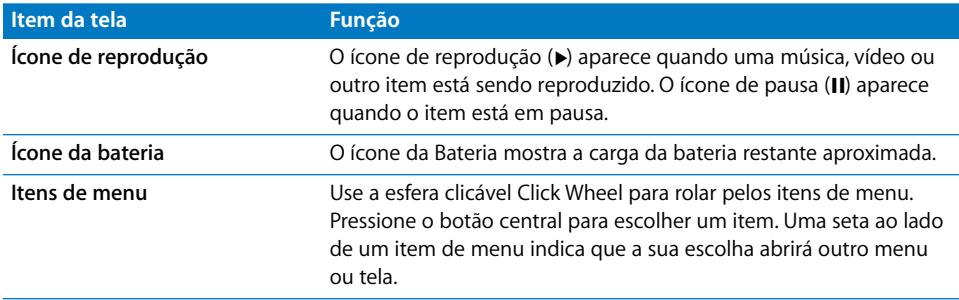

#### **Como adicionar ou remover itens do menu principal**

Talvez você queira adicionar itens usados mais frequentemente ao menu principal do iPod classic. Por exemplo, você pode adicionar um item Músicas ao menu principal, assim você não tem que escolher Música antes de escolher Músicas.

#### **Para adicionar ou remover itens do menu principal:**

- **1** Selecione Ajustes > Menu Principal.
- **2** Selecione cada item que deseja que apareça no menu principal. Uma marca indica quais itens foram adicionados.

#### **Como ajustar o idioma**

O iPod classic pode usar idiomas diferentes.

#### **Para definir o idioma:**

**Escolha Ajustes > Idioma e, em seguida, escolha um idioma.** 

#### **Como ajustar o temporizador da retroiluminação**

Você pode ajustar a retroiluminação para iluminar a tela por um tempo determinado quando você pressionar um botão ou usar a esfera clicável Click Wheel. O tempo padrão é de 10 segundos.

#### **Para ajustar o temporizador de retroiluminação:**

m Escolha Ajustes > Retroiluminação e, em seguida, escolha o tempo desejado. Escolha "Sempre Ativado" para impedir que a retroiluminação seja desativada (escolher esta opção diminui o desempenho da bateria).

#### **Como ajustar o brilho da tela**

Você pode ajustar o brilho da tela do iPod classic.

#### **Para ajustar o brilho da tela:**

m Escolha Ajustes > Brilho e, em seguida, use a esfera clicável Click Wheel para ajustar o brilho.

Você também pode ajustar o brilho durante uma apresentação de slides ou vídeo. Pressione o botão central até que o controle de brilho apareça e, em seguida, use a esfera clicável Click Wheel para ajustar o brilho.

*Nota:* Seu ajuste de brilho pode afetar o desempenho da bateria.

#### **Como desativar o som da esfera clicável Click Wheel**

Quando você navega pelos itens de menu, você pode escutar um som de clique através dos auriculares ou fones de ouvido e através do alto-falante interno do iPod classic. Você pode desativar o som da esfera clicável Click Wheel.

#### **Para desativar o som da esfera clicável Click Wheel:**

**Escolha Ajustes e desative o Clicker.** 

Para ativar o som da esfera clicável Click Wheel novamente, ative o Clicker.

#### **Como navegar rapidamente por listas extensas**

Você pode navegar rapidamente por uma lista extensa de músicas, vídeos ou outros itens, movendo o seu polegar rapidamente na esfera clicável Click Wheel.

*Nota:* Nem todos os idiomas são compatíveis.

#### **Para rolar rapidamente:**

- **1** Mova o seu polegar rapidamente pela esfera clicável Click Wheel, para exibir uma letra do alfabeto na tela.
- **2** Use a esfera clicável Click Wheel para navegar através do alfabeto até encontrar a primeira letra do item que você está procurando.

Os itens que começam com um símbolo ou número aparecem depois da letra Z.

- **3** Levante seu polegar por um instante para retornar ao rolamento normal.
- **4** Use a esfera clicável Click Wheel para navegar para o item que deseja.

#### **Como obter informações sobre o iPod classic**

Você pode obter informações sobre o seu iPod classic, como a quantidade de espaço disponível, a quantidade de músicas, vídeos e outros itens, e o número de série, modelo e versão do software.

#### **Para obter informações sobre o iPod classic:**

m Escolha Ajustes > Sobre e pressione o botão central para percorrer as telas de informação.

#### **Como redefinir todos os ajustes**

Você pode redefinir todos os itens do menu Ajustes aos seus ajustes padrão.

#### **Para redefinir todos os ajustes:**

**Escolha Ajustes > Redefinir Ajustes e, em seguida, escolha Redefinir.** 

### <span id="page-10-0"></span>Como conectar e desconectar o iPod classic

Você conecta o iPod classic ao seu computador para adicionar músicas, vídeos, fotos e arquivos, e para carregar a bateria. Desconecte o iPod classic quando tiver terminado.

#### **Como conectar o iPod classic**

#### **Para conectar o iPod classic ao seu computador:**

m Conecte o cabo do conector iPod Dock Connector a USB a uma porta USB 2.0 de alta potência no seu computador e, em seguida, conecte a outra extremidade ao iPod classic.

Se você possuir uma base de conexão Dock do iPod, você pode conectar o cabo a uma porta USB 2.0 do seu computador e a outra extremidade ao Dock e, em seguida, colocar o iPod classic no Dock.

*Nota:* A porta USB da maioria dos teclados não fornece potência suficiente para carregar o iPod classic. Conecte o iPod classic a uma porta USB 2.0 no seu computador, a menos que o seu teclado possua uma porta USB 2.0 de alta potência.

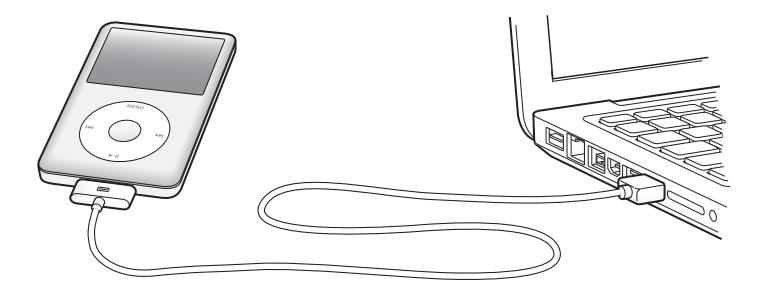

Por padrão, o iTunes sincroniza músicas automaticamente no iPod classic, quando você o conecta ao seu computador. Quando o iTunes tiver terminado, você pode desconectar o iPod classic. Você pode sincronizar músicas enquanto a sua bateria estiver sendo carregada.

Se você conectar o iPod classic a um computador diferente e ele estiver configurado para sincronizar músicas automaticamente, o iTunes o avisará antes de sincronizar qualquer música. Se você clicar em Sim, as músicas e outros arquivos de áudio que já estiverem no iPod classic serão apagados e substituídos pelas músicas e outros arquivos de áudio do computador ao qual o iPod classic está conectado. Para obter informações sobre como adicionar música ao iPod classic e usar o iPod classic com mais de um computador, consulte [capítulo , "Como reproduzir música e outro áudio", na página 30](#page-29-2).

#### **Como desconectar o iPod classic**

É importante não desconectar o iPod classic durante a sincronização. Você pode ver facilmente se já pode desconectar o iPod classic olhando a tela do iPod classic. Não desconecte o iPod classic se vir as mensagens "Conectado" ou "Sincronizando", pois poderá danificar arquivos no iPod classic.

Se você vir uma dessas mensagens, deve ejetar o iPod classic antes de desconectá-lo:

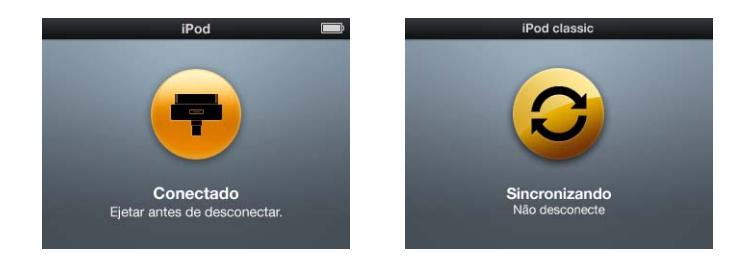

Se você vir o menu principal ou um ícone de bateria grande, você pode desconectar o iPod classic.

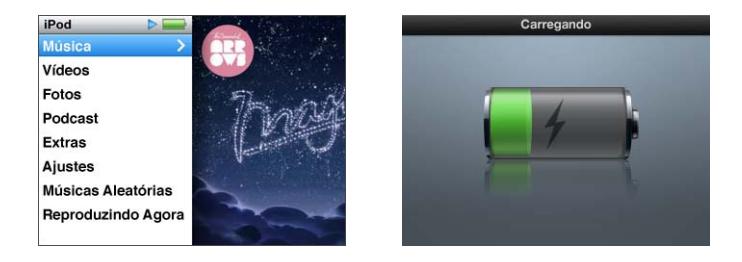

Se você ajustou o iPod classic para gerenciar as músicas manualmente ou ativou o iPod classic para uso como disco, você deve sempre ejetar o iPod classic antes de desconectá-lo. Consulte ["Como gerenciar o iPod classic manualmente" na página 28](#page-27-2) e ["Como usar iPod classic como um disco externo" na página 52](#page-51-2).

Se você acidentalmente desconectar o iPod classic sem ejetá-lo, reconecte o iPod classic ao seu computador e sincronize novamente.

#### **Para ejetar o iPod classic:**

 $\blacksquare$  No iTunes, clique no botão Ejetar  $(\blacktriangle)$  ao lado do iPod classic na lista de dispositivos.

Você pode desconectar o iPod classic com segurança, enquanto qualquer uma dessas mensagens for exibida:

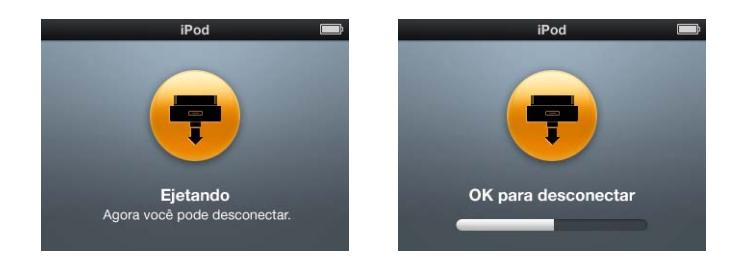

*Se você estiver utilizando um Mac,* você também pode ejetar o iPod classic arrastando o ícone do iPod classic da mesa para o Lixo.

*Se você estiver usando um PC com Windows,* você também pode ejetar o iPod classic em Meu Computador, ou clicando no ícone Remover Hardware com Segurança da bandeja do sistema do Windows e selecionando o iPod classic.

#### **Para desconectar o iPod classic:**

m Desconecte o cabo do iPod classic. Se o iPod classic estiver no Dock, basta removê-lo.

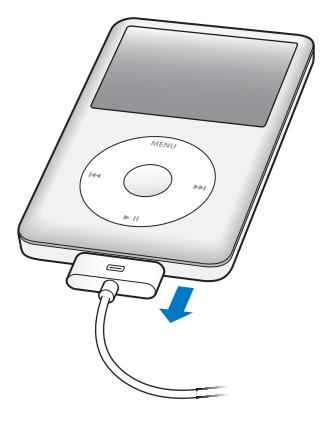

### <span id="page-12-0"></span>Sobre a bateria do iPod classic

O iPod classic possui uma bateria interna que não pode ser substituída pelo usuário. Para obter melhores resultados, quando você for utilizar o iPod classicpela primeira vez, deixe que ele se carregue por cerca de quatro horas ou até que o ícone da bateria na área de estado mostre que a bateria está totalmente carregada. Se o iPod classic não for utilizado durante algum tempo, talvez a bateria necessite ser carregada.

A bateria do iPod classic carrega 80 por cento da carga em cerca de duas horas e carrega-se completamente em aproximadamente quatro horas. Se você carrega o iPod classic enquanto adiciona arquivos, reproduz música, assiste vídeos ou uma apresentação de slides, provavelmente o carregamento demorará mais tempo.

### **Como carregar a bateria do iPod classic**

Você pode carregar a bateria do iPod classic de duas maneiras:

- Conecte o iPod classic ao seu computador.
- Use o adaptador de alimentação USB da Apple, disponível separadamente.

#### **Para alterar a bateria usando o seu computador:**

m Conecte o iPod classic a uma porta USB 2.0 do seu computador. O computador deve estar ligado e fora do modo de repouso (alguns modelos Mac podem carregar iPod classic durante o modo de repouso).

Se o ícone da bateria na tela do iPod classic mostrar a tela Carregando, a bateria está sendo carregada. Se ele mostrar a tela Carregado, a bateria está completamente carregada.

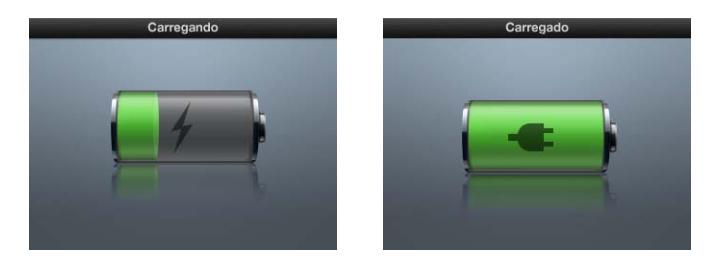

Se você não visualizar a tela de carregamento, provavelmente o iPod classic não está conectado a uma porta USB de alta potência. Experimente outra porta USB do seu computador.

*Importante:* Se as mensagens "Carregando, por favor, aguarde" ou "Conectar à corrente" aparecerem na tela do iPod classic, a bateria precisa ser carregada antes de que o iPod classic possa se comunicar com o seu computador. [veja "Se o iPod classic exibir a](#page-64-0)  [mensagem "Conecte à Corrente"" na página 65.](#page-64-0)

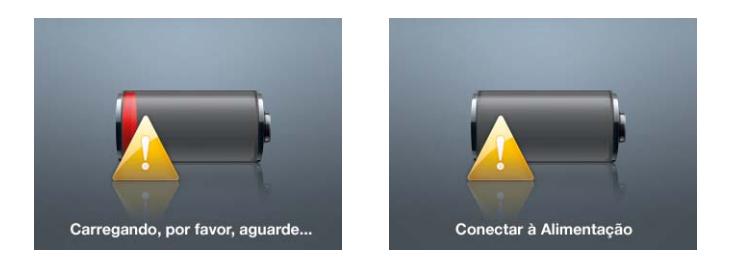

Se você deseja carregar o iPod classic quando não estiver conectado ao seu computador, você pode comprar o adaptador de alimentação USB da Apple.

#### **Para carregar a bateria utilizando o adaptador de alimentação USB da Apple:**

- **1** Conecte o cabo de conexão de iPod Dock Connector a USB 2.0 ao adaptador de alimentação e conecte a outra extremidade do cabo ao iPod classic.
- **2** Conecte o adaptador de alimentação a uma tomada elétrica.

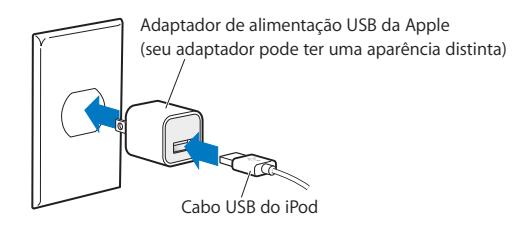

*Aviso:* Certifique-se de que o adaptador de alimentação está montado completamente antes de conectá-lo a uma tomada elétrica.

### **Como entender os estados da bateria**

Quando o iPod classic não está conectado a uma fonte de alimentação, um ícone de bateria no canto superior direito da tela do iPod classic mostra aproximadamente a carga restante.

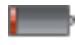

Menos de 20% de carga de bateria

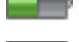

Aproximadamente, metade da bateria carregada

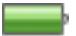

Bateria completamente carregada

Quando o iPod classic é conectado a uma fonte de alimentação, o ícone da bateria se altera para mostrar que a bateria está sendo carregada ou está completamente carregada.

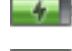

Bateria carregando (raio)

Bateria completamente carregada (plugue)

Você pode desconectar o iPod classic e utilizá-lo, antes de que ele se carregue completamente.

*Nota:* As baterias recarregáveis possuem um número limitado de ciclos de carregamento e, eventualmente, podem necessitar ser substituídas. A autonomia da bateria e o número de ciclos de carregamento podem variar, dependendo do uso e ajustes. Para obter mais informações, visite o site www.apple.com/br/batteries.

# <span id="page-15-0"></span>**<sup>2</sup> Como configurar o iPod classic**

### Você usa o iTunes no seu computador para configurar o iPod classic para reproduzir suas músicas, vídeo e outros conteúdos de mídia.

Você utiliza o iPod classic importando música, audiolivros, filmes, programas de TV, videoclipes e podcasts para o seu computador e, em seguida, sincronizando-os com o iPod classic. Continue lendo para saber mais sobre os passos deste processo, incluindo:

- Â Como obter músicas da sua coleção de CDs, do seu disco rígido ou da iTunes Store (parte do iTunes disponível apenas em alguns países) no aplicativo iTunes do seu computador
- Como organizar suas músicas e outros áudios em listas, se desejar
- Â Como sincronizar lista, músicas, audiolivros, vídeos e podcasts com o iPod classic

### <span id="page-15-1"></span>Sobre o iTunes

O iTunes é um aplicativo de software gratuito que você utiliza para configurar, organizar e gerenciar o conteúdo do seu iPod classic. O iTunes pode sincronizar música, audiolivros, podcasts, e mais, com o iPod classic. Se você ainda não tiver o iTunes instalado no seu computador, pode transferi-lo do site www.apple.com/br/downloads. O iPod classic requer o iTunes 9 ou posterior.

Você pode usar o iTunes para importar música de CDs e da Internet, comprar músicas e outro tipo de áudio, e vídeo da iTunes Store, criar compilações pessoais de suas músicas preferidas (chamadas listas) e sincronizar as suas listas com o iPod classic.

O iTunes também possui um recurso chamado Genius, que cria listas de reprodução e seleções de músicas na biblioteca do iTunes que combinam bem entre si. Você pode sincronizar as listas do Genius criadas no iTunes para o iPod classic, e pode criar listas do Genius e ouvir as Seleções do Genius no iPod classic. Para usar o Genius, você precisa de uma conta iTunes Store.

O iTunes possui vários outros recursos. Você pode criar o seu próprio CD para ser reproduzido em reprodutores de CD padrão (se o seu computador possui uma unidade de CD- gravável); escutar transmissões de rádio da Internet; assistir vídeos e programas de TV; classificar músicas de acordo com a preferência e muito mais.

Para obter mais informações sobre o uso desses recursos do iTunes, abra o iTunes e escolha Ajuda > Ajuda iTunes.

Se você já possuir o iTunes 9 ou posterior instalado no seu computador, e já tiver configurado a sua biblioteca do iTunes, você pode saltar para ["Como adicionar música,](#page-21-0)  [vídeos e outro conteúdo ao iPod classic" na página 22](#page-21-0).

### <span id="page-16-0"></span>Como configurar a biblioteca do iTunes

Para escutar músicas no iPod classic, primeiro você precisa colocar a música dentro do iTunes no seu computador.

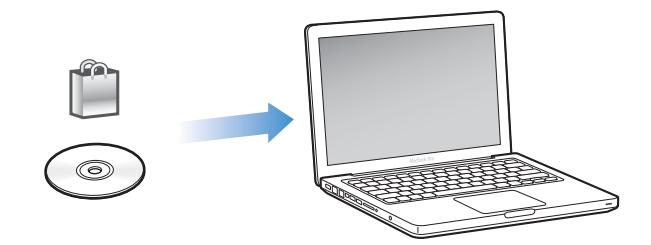

#### **Existem três maneiras de colocar músicas e outros áudios no iTunes:**

- Â Comprar músicas, audiolivros e vídeos, ou transferir podcasts on-line, a partir da iTunes Store.
- Importar músicas e outros áudios a partir dos CDs de áudio.
- Adicionar músicas e outros áudios que já estão em seu computador a sua biblioteca do iTunes.

#### <span id="page-16-1"></span>**Como comprar músicas e transferir podcasts usando a iTunes Store**

Se você possui uma conexão à Internet, poderá facilmente comprar e transferir músicas, álbuns, audiolivros on-line usando a iTunes Store. Você também pode inscrever-se e transferir podcasts, e pode fazer transferências de conteúdos educativos gratuitos a partir do iTunes U.

Para comprar músicas na Internet usando a iTunes Store, configure uma conta gratuita do iTunes, busque as músicas que deseja e compre-as. Se você já possuir uma conta do iTunes, pode usar essa conta para iniciar a sessão na iTunes Store e comprar músicas.

Não é necessário ter uma conta na iTunes Store para transferir ou assinar podcasts.

Para acessar a iTunes Store, abra o iTunes e clique em iTunes Store (em Loja) no lado esquerdo da janela do iTunes.

#### **Adicionar músicas já no seu computador à sua biblioteca do iTunes**

Se você possui em seu computador músicas codificadas em arquivos de formatos compatíveis com o iTunes, você pode adicioná-las facilmente ao iTunes. Para aprender como obter músicas do seu computador no iTunes, abra o iTunes e escolha Ajuda > Ajuda iTunes.

Usando o iTunes para Windows, você pode converter arquivos WMA não protegidos para formatos AAC ou MP3. Esta ação pode ser útil se você possui uma biblioteca de música codificada no formato WMA.

Para obter mais informações, abra o iTunes e escolha Ajuda > Ajuda do iTunes.

#### **Importar música dos CDs de áudio para o iTunes**

O iTunes pode importar música e outro tipo de áudio dos seus CDs de áudio. Se você possui uma conexão à Internet, o iTunes obtém os nomes das músicas do CD a partir da Internet (se disponível) e as relaciona na janela. Quando você adiciona músicas ao iPod classic, as informações sobre a música são incluídas. Para aprender como importar música dos seus CDs no iTunes, abra o iTunes e escolha Ajuda > Ajuda iTunes.

### <span id="page-17-0"></span>Como adicionar mais informações à sua biblioteca do iTunes

Depois de importar sua música para o iTunes, você pode adicionar mais informações de músicas e de álbuns à sua biblioteca do iTunes. A maioria dessas informações adicionais aparece no iPod classic quando você adiciona as músicas.

#### **Como digitar nomes e outras informações**

Se você não possuir uma conexão à Internet, se as informações de música não estiverem disponíveis para a música que você importa, ou se você desejar incluir informações adicionais (como o nome do compositor), você pode inserir essas informações manualmente. Para aprender como inserir as informações sobre músicas, abra o iTunes e escolha Ajuda > Ajuda iTunes.

#### <span id="page-17-1"></span>**Adicionar letras**

Você pode digitar letras de música em formato de texto normal no iTunes para que seja possível visualizar as letras de música no iPod classic enquanto uma música está sendo reproduzida. Para aprender como inserir as letras, abra o iTunes e escolha Ajuda > Ajuda iTunes.

Para obter mais informações, consulte ["Como visualizar letras no iPod classic" na](#page-31-0)  [página 32.](#page-31-0)

#### **Adicionar a capa do álbum**

As músicas que você comprar na iTunes Store incluem a capa do álbum, que pode ser exibida no iPod classic. Você pode adicionar a capa do álbum automaticamente para as músicas que importou dos CDs, se os CDs estiverem disponíveis na iTunes Store. Você pode adicionar a capa manualmente se possuí-la no seu computador. Para aprender mais sobre como adicionar a capa do álbum, abra o iTunes e escolha Ajuda > Ajuda iTunes.

Para obter mais informações, consulte ["Como visualizar uma capa de álbum no](#page-32-0)  [iPod classic" na página 33](#page-32-0).

### <span id="page-18-0"></span>Como organizar suas músicas

No iTunes, você pode organizar as músicas e outros itens em listas, da forma que desejar. Por exemplo, você pode criar listas com as músicas para ouvir enquanto faz exercícios ou listas de músicas para um momento específico.

Você pode criar Listas Inteligentes que são atualizadas automaticamente baseadas em critérios que você definir. Ao adicionar músicas ao iTunes que coincidam com os critérios, elas são automaticamente adicionadas à Lista Inteligente.

Você pode ativar o Genius no iTunes e criar listas de músicas que combinam bem entre si. O Genius também pode organizar a sua biblioteca de músicas automaticamente classificando e agrupando as músicas em coleções chamadas Seleções do Genius.

Você pode fazer quantas listas desejar usando quaisquer músicas da sua biblioteca do iTunes. A adição de uma música a uma lista ou a sua remoção posterior não a remove da sua biblioteca.

Para aprender como configurar listas no iTunes, abra o iTunes e escolha Ajuda > Ajuda iTunes.

*Nota:* Para criar listas no iPod classicquando o iPod classic não estiver conectado ao seu computador, consulte ["Como criar as listas "On-The-Go" no iPod classic" na](#page-34-0)  [página 35](#page-34-0).

#### <span id="page-18-1"></span>**Como ligar o Genius no iTunes**

O Genius encontra músicas na sua biblioteca que combinam bem entre si e as utiliza para criar a lista Genius e as Seleções do Genius.

Uma lista Genius está baseada em uma música selecionada. O iTunes em seguida compila uma lista Genius para as músicas que combinem bem com a música que você selecionou.

As Seleções do Genius são compilações pré-selecionadas de músicas que combinam bem entre si. Elas são criadas para você pelo iTunes, usando as músicas da sua biblioteca. Cada Seleção do Genius está projetada para fornecer uma diferente experiência musical cada vez que é reproduzida. O iTunes cria até 12 Seleções do Genius, baseadas na variedade de músicas na biblioteca do iTunes.

Para criar as listas Genius e as Seleções do Genius no iPod classic, primeiro você precisa ligar o Genius no iTunes. Para obter mais informações, abra o iTunes e escolha Ajuda > Ajuda iTunes.

As listas Genius e as Seleções do Genius criadas no iTunes podem ser sincronizadas com o iPod classic como qualquer lista do iTunes. Você não pode adicionar manualmente as Seleções do Genius ao iPod classic. Consulte ["Sincronizar as listas Genius e as](#page-23-0)  [Seleções do Genius para o iPod classic" na página 24.](#page-23-0)

O Genius é um serviço gratuito, mas é necessário possuir uma conta na iTunes Store para usá-lo. Se você não possuir uma conta, pode configurar uma quando ligar o Genius.

### <span id="page-19-0"></span>Como importar vídeos para o iTunes

Existem várias formas de importar vídeos para o iTunes, como descrito abaixo.

### **Comprar ou alugar vídeos e descarregar os podcasts de vídeo da iTunes Store**

Para comprar vídeos—filmes, programas de TV e videoclipes—ou alugar filmes on-line na iTunes Store (parte do iTunes e disponível apenas em alguns países), você inicia a sessão da sua conta da iTunes Store, procura os vídeos que deseja e, em seguida, os compra ou aluga.

Um filme alugado expira 30 dias após a data em que foi alugado ou 24 horas depois que você iniciar sua reprodução (os requisitos de aluguel pode variar fora dos EUA), o que vier primeiro. Os aluguéis expirados são apagados automaticamente. Esses termos são aplicáveis aos aluguéis nos EUA. Os termos de aluguel variam entre países.

Para acessar a iTunes Store, abra o iTunes e clique em iTunes Store (em Loja) no lado esquerdo da janela do iTunes.

Você pode assistir a prévia de um filme ou a prévia de um programa de TV clicando no botão próximo a ele.

Os vídeos comprados aparecem ao selecionar Filmes, programas de TV (em Biblioteca) ou Comprados (em Loja) na lista à esquerda da janela do iTunes. Os vídeos alugados aparecem ao selecionar Vídeos Alugados (abaixo de Biblioteca).

Alguns itens possuem outras opções, como programas de TV, que lhe possibilita a compra um passe de temporada para todos os episódios.

Os podcasts de vídeo aparecem ao lado dos outros podcasts na iTunes Store. Você pode assiná-los e transferi-los exatamente como faria com outro podcast. Não é preciso ter uma conta na iTunes Store para transferir podcasts. Consulte ["Como comprar](#page-16-1)  [músicas e transferir podcasts usando a iTunes Store" na página 17.](#page-16-1)

#### **Crie versões dos seus próprios vídeos para funcionar com o iPod classic**

Você pode visualizar outros arquivos de vídeo no iPod classic, como vídeos que você criou no iMovie ou no Mac, ou vídeos que transferiu da Internet. Importe o vídeo para o iTunes, converta-o para usá-lo com o iPod classic, se necessário e, em seguida, adicione-o ao iPod classic.

O iTunes é compatível com vários formatos de vídeo compatíveis com o QuickTime. Para obter mais informações, consulte ["Se você não puder adicionar uma música ou](#page-65-0)  [outro item ao iPod classic" na página 66](#page-65-0).

Talvez alguns vídeos já estejam preparados para serem usados com o iPod classic depois de serem importados para o iTunes.

Se você tentar adicionar um vídeo ao iPod classic (consulte ["Como sincronizar vídeos](#page-24-1)  [automaticamente" na página 25](#page-24-1)) e uma mensagem disser que o vídeo não pode ser reproduzido no iPod classic, você deverá converter o vídeo para usá-lo no iPod classic. Dependendo do tamanho e do conteúdo de um vídeo, a conversão para usá-lo no iPod classic pode levar de alguns minutos a algumas horas.

Ao criar um vídeo para ser usado no iPod classic, o vídeo original também permanece na sua biblioteca do iTunes.

Para obter mais informações sobre como converter vídeo para o iPod classic, abra o iTunes e escolha Ajuda > Ajuda iTunes ou visite o site www.info.apple.com/br/kbnum/n302758.

### <span id="page-21-0"></span>Como adicionar música, vídeos e outro conteúdo ao iPod classic

Depois que sua música estiver importada e organizada no iTunes, você pode adicionála ao iPod classic facilmente.

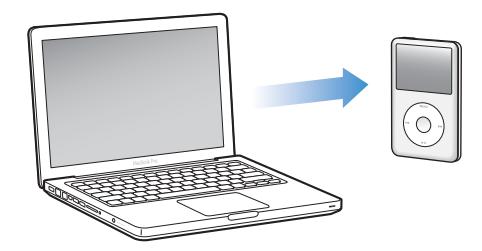

Para gerenciar como as músicas, vídeos, fotos e outro conteúdo são adicionados ao iPod classic a partir do seu computador , conecte o iPod classic ao seu computador e, em seguida, use as preferências do iTunes para escolher os ajustes do iPod classic.

### <span id="page-21-1"></span>Como conectar o iPod classic a um computador pela primeira vez

A primeira vez que você conecta o iPod classic ao seu computador após a instalação do iTunes, o iTunes é aberto automaticamente e o Assistente de Configuração do iPod classic aparece.

#### **Para usar o Assistente de Configuração iPod classic:**

- **1** Insira um nome do iPod classic. Esse é o nome que aparecerá na lista de dispositivos no lado esquerdo da janela do iTunes.
- **2** Selecione os seus ajustes. A sincronização automática é selecionada por padrão.

Para obter mais informações sobre as sincronizações automática e manual, consulte a próxima seção.

**3** Clique em OK.

Você pode alterar o nome do dispositivo e os ajustes a qualquer momento que conectar o iPod classic ao seu computador.

Após clicar em OK, o painel de Resumo aparece. Se houver selecionado a sincronização automática, o iPod classic inicia a sincronização.

#### **Como adicionar conteúdo automaticamente ou manualmente**

#### **Existem duas formas de adição de conteúdo ao iPod classic:**

- Â *Sincronização automática:* Quando você conecta o iPod classic ao seu computador , o iPod classic é atualizado automaticamente para coincidir com os itens na sua biblioteca do iTunes. Você pode sincronizar todas as suas músicas, listas, vídeos e podcasts, ou, se a sua biblioteca do iTunes inteira não couber no iPod classic, você pode sincronizar somente itens selecionados. Você pode sincronizar automaticamente o iPod classic com apenas um computador por vez.
- Â *Gerenciando manualmente o iPod classic:* Quando você conecta o iPod classic, você pode arrastar músicas e listas separadamente para o iPod classic e apagar as músicas e listas individualmente do iPod classic. Usando esta opção, você pode adicionar músicas a partir de mais de um computador, sem apagar as músicas do iPod classic. Ao gerenciar você mesmo as músicas, você sempre deverá ejetar o iPod classic do iTunes, antes de poder desconectá-lo. Para saltar para a seção sobre como gerenciar o seu conteúdo manualmente, consulte ["Como gerenciar o iPod classic manual](#page-27-1)[mente" na página 28.](#page-27-1)

### <span id="page-22-1"></span><span id="page-22-0"></span>Como sincronizar músicas automaticamente

Por padrão, o iPod classic está configurado para sincronizar todas as músicas e listas quando você o conecta ao seu computador. Esta é a maneira mais fácil de adicionar músicas ao iPod classic. Você simplesmente conecta o iPod classic ao seu computador, deixa que ele adicione músicas, audiolivros, vídeos e outros itens automaticamente e, em seguida, o desconecta e fim. Se você adicionou qualquer música ao iTunes desde a última vez que conectou oiPod classic, elas serão sincronizadas com o iPod classic. Se você apagou músicas do iTunes, elas serão removidas do iPod classic.

#### **Para sincronizar músicas com o iPod classic:**

m Conecte o iPod classic ao seu computador. Se o iPod classic estiver definido para sincronizar automaticamente, a atualização é iniciada.

*Importante:* Se você conectar o iPod classic a um computador com o qual não está sincronizado, uma mensagem perguntará se você deseja sincronizar as músicas automaticamente. Se você aceitar, todas as músicas, audiolivros e vídeos são apagados do iPod classic e substituídos pelas músicas e outros itens daquele computador.

Enquanto uma música estiver sendo sincronizada do seu computador para o iPod classic, a janela de estado do iTunes mostrará o andamento e você verá um ícone de sincronização ao lado do iPod classic na lista de dispositivos.

Quando a atualização for concluída, o iTunes exibirá a mensagem "A sincronização do iPod foi concluída". Uma barra na parte inferior da janela do iTunes exibe a quantidade de espaço em disco usada por tipos diferentes de conteúdo.

Se não houver espaço suficiente no iPod classic para todas as suas músicas, você pode configurar o iTunes para sincronizar somente as músicas e listas selecionadas. Somente as músicas e listas que você especificar serão sincronizadas com o iPod classic.

### **Como sincronizar músicas de listas, intérpretes e gêneros selecionados para o iPod classic**

Você pode configurar o iTunes para sincronizar listas, intérpretes e gêneros selecionados para o iPod classic se a música na sua biblioteca do iTunes não couber no iPod classic. Somente as músicas nas listas, intérpretes e gêneros selecionados são sincronizadas para o iPod classic.

#### **Para configurar o iTunes para sincronizar músicas de listas, intérpretes e gêneros selecionados para o iPod classic:**

- **1** No iTunes, selecione iPod classic na lista de dispositivos e clique na aba Música.
- **2** Selecione "Sincronizar música" e, em seguida, escolha "Listas, intérpretes e gêneros selecionados."
- **3** Selecione as listas, intérpretes ou gêneros que deseja.
- **4** Para incluir videoclipes, selecione "Incluir videoclipes."
- **5** Para configurar o iTunes para preencher automaticamente qualquer espaço livre no iPod classic, selecione "Preencher automaticamente o espaço livre com músicas."
- **6** Clique em Aplicar.

*Nota:* Se a opção "Sincronizar somente músicas e vídeos selecionados" estiver selecionada no painel Resumo, o iTunes sincronizará apenas os itens que estiverem selecionados.

#### <span id="page-23-1"></span><span id="page-23-0"></span>**Sincronizar as listas Genius e as Seleções do Genius para o iPod classic**

Você pode configurar o iTunes para sincronizar as listas Genius e as Seleções do Genius para o iPod classic.

As listas Genius podem ser adicionadas manualmente ao iPod classic. As Seleções do Genius somente podem ser sincronizadas automaticamente, portanto você não pode adicionar as Seleções do Genius ao iPod classic se gerencia os seus conteúdos manualmente.

Se você selecionar quaisquer Seleções do Genius para sincronização, talvez o iTunes selecione e sincronize músicas adicionais da sua biblioteca que você não selecionou.

#### **Para configurar o iTunes para sincronizar as listas Genius e as Seleções do Genius desejadas para o iPod classic**:

- **1** No iTunes, selecione iPod classic na lista de dispositivos e clique na aba Música.
- **2** Selecione "Sincronizar música" e, em seguida, escolha "Listas, intérpretes e gêneros selecionados."
- **3** Em Listas, selecione as listas Genius e as Seleções do Genius que deseja.
- **4** Clique em Aplicar.

Se você decidir sincronizar a sua biblioteca inteira, o iTunes sincronizará todas as suas listas Genius e as Seleções do Genius.

Se a opção "Sincronizar somente músicas e vídeos selecionados" estiver selecionada no painel Resumo, o iTunes sincronizará apenas os itens que estiverem selecionados.

### <span id="page-24-0"></span>Como adicionar vídeos ao iPod classic

Você adiciona filmes e programas de TV ao iPod classic quase da mesma forma que adiciona músicas. Você pode definir o iTunes para que sincronize todos os filmes e programas de TV automaticamente no iPod classic ao conectar o iPod classic, ou poderá definir o iTunes para sincronizar somente as listas selecionadas. Por outro lado, você pode gerenciar filmes e programas de TV manualmente. Usando esta opção, você pode adicionar vídeos a partir de mais de um computador, sem apagar os vídeos que já estiverem no iPod classic.

*Nota:* Os videoclipes são gerenciados com músicas, sob a aba Música do iTunes. [veja "Como adicionar música, vídeos e outro conteúdo ao iPod classic" na página 22.](#page-21-0)

*Importante:* Você pode ver um filme alugado em apenas um dispositivo de cada vez. Então, por exemplo, se você alugar um filme da iTunes Store e adicioná-lo ao iPod classic, você somente poderá vê-lo no iPod classic. Se transferir o filme de volta para o iTunes, você somente poderá vê-lo no iTunes e não no iPod classic. Esteja atento para a data de vencimento do aluguel.

#### <span id="page-24-1"></span>**Como sincronizar vídeos automaticamente**

Por padrão, o iPod classic está definido para sincronizar todos os vídeos quando você o conecta ao seu computador. Esta é a maneira mais simples de adicionar vídeos ao iPod classic. Você simplesmente conecta o iPod classic ao seu computador e o deixa adicionar vídeos e outros itens automaticamente e, em seguida, desconecta-o e fim. Se você adicionou qualquer vídeo ao iTunes desde a última vez que conectou o iPod classic, eles serão adicionados ao iPod classic. Se você apagou vídeos do iTunes, eles serão removidos do iPod classic.

Se não houver espaço suficiente no iPod classic para todos os seus vídeos, você pode configurar o iTunes para sincronizar somente os vídeos que você especificar. Você pode sincronizar os vídeos selecionados ou as listas selecionadas que contenham vídeos.

Os ajustes para a sincronização de filmes e programas de TV não têm relação entre si. Os ajustes de filme não afetarão os ajustes de programas de TV e vice-versa.

#### **Para configurar o iTunes para sincronizar filmes para o iPod classic:**

- **1** No iTunes, selecione iPod classic na lista de dispositivos e clique na aba Filmes.
- **2** Selecione "Sincronizar filmes".
- **3** Selecione os filmes ou listas que deseja.

*Todos os filmes, recentes ou não vistos:* Selecione "Incluir automaticamente … filmes" e escolha as opções que deseja no menu local.

*Filmes ou listas selecionadas:*Selecione os filmes ou listas que deseja.

**4** Clique em Aplicar.

Se a opção "Sincronizar somente músicas e vídeos selecionados" estiver selecionada no painel Resumo, o iTunes sincronizará apenas os itens que estiverem selecionados.

#### **Para configurar o iTunes para sincronizar os programas de TV para oiPod classic:**

- **1** No iTunes, selecione o iPod classic na lista de dispositivos e clique na aba Programas de TV.
- **2** Selecione "Sincronizar programas de TV".

*Todos os episódios, recentes ou não vistos:* Selecione "Incluir automaticamente … episódios de" e escolha as opções que deseja nos menus locais.

*Episódios nas listas selecionadas:*Selecione as listas que deseja.

**3** Clique em Aplicar.

Se a opção "Sincronizar somente músicas e vídeos selecionados" estiver selecionada no painel Resumo, o iTunes sincronizará apenas os itens que estiverem selecionados.

### <span id="page-25-0"></span>Como adicionar podcasts ao iPod classic

Os ajustes para a adição de podcasts ao iPod classic estão desvinculados dos ajustes para a adição de músicas e vídeos. Os ajustes de podcast não afetam os ajustes de música ou de vídeo, e vice-versa. Você pode definir o iTunes para sincronizar automaticamente todos os podcasts ou podcasts selecionados, ou você pode adicionar podcasts ao iPod classic manualmente.

#### **Para definir o iTunes para atualizar os podcasts no iPod classic automaticamente:**

- **1** No iTunes, selecione iPod classic na lista de dispositivos e clique na aba Podcasts.
- **2** No painel Podcasts, selecione "Sincronizar podcasts."
- **3** Selecione os podcasts, episódios e listas que deseja, e configure suas opções de sincronização.
- **4** Clique em Aplicar.

Quando você define o iTunes para sincronizar os podcasts do iPod classic automaticamente, o iPod classic é atualizado cada vez que você o conecta ao seu computador.

Se a opção "Sincronizar somente músicas e vídeos selecionados" estiver selecionada no painel Resumo, o iTunes sincronizará apenas os itens que estiverem selecionados.

#### **Como adicionar podcasts de vídeo ao iPod classic**

Você pode adicionar podcasts de vídeo ao iPod classic da mesma maneira que adiciona outros podcasts (consulte a ["Como adicionar podcasts ao iPod classic" na](#page-25-0)  [página 26](#page-25-0)). Se um podcast possui um vídeo, o vídeo é reproduzido quando você o seleciona no menu Podcasts.

### <span id="page-26-0"></span>Como adicionar o conteúdo do iTunes U no iPod classic

Os ajustes para a adição do conteúdo do iTunes U ao iPod classic não têm nenhuma relação com os ajustes para adição de outro conteúdo. Os ajustes do iTunes U não afetam outros ajustes, e vice-versa. Você pode definir o iTunes para sincronizar automaticamente todos os conteúdos do iTunes, ou os conteúdos selecionados, ou você pode adicionar manualmente o conteúdo do iTunes U ao iPod classic.

#### **Para configurar o iTunes para atualizar automaticamente o conteúdo do iTunes U no iPod classic:**

- **1** No iTunes, selecione iPod classic na lista de dispositivos e clique na aba iTunes U.
- **2** No painel do iTunes U, selecione "Sincronizar o iTunes U."
- **3** Selecione as coleções, itens e listas que deseja, e configure suas opções de sincronização.
- **4** Clique em Aplicar.

Quando você define o iTunes para sincronizar o conteúdo do iTunes U automaticamente, o iPod classic é atualizado cada vez que você o conecta ao seu computador.

Se a opção "Sincronizar somente as músicas e vídeos selecionados" estiver selecionada no painel Resumo, o iTunes sincronizará somente os itens que estiverem selecionados no iTunes U e em outras bibliotecas.

### <span id="page-26-1"></span>Como adicionar audiolivros no iPod classic

Você pode comprar e transferir audiolivros da iTunes Store ou do site audible.com, ou importar audiolivros de CDs, e escutá-los no iPod classic.

Use o iTunes para adicionar audiolivros ao iPod classic. Se você sincronizar o iPod classic automaticamente, todos os audiolivros na biblioteca do iTunes serão incluídos em uma lista denominada Audiolivros, a qual poderá ser sincronizada para o iPod classic. Se você gerenciar manualmente seu conteúdo no iPod classic, poderá adicionar audiolivros um por vez.

#### **Para sincronizar audiolivros para o iPod classic:**

**1** No iTunes, selecione iPod classic na lista de dispositivos e clique na aba Música.

- **2** Selecione Sincronizar Música e, em seguida, faça o seguinte:
	- Selecione "Biblioteca de música inteira".
	- Â Selecione "Listas, intérpretes e gêneros selecionados" e, em seguida, selecione Audiolivros (em Listas).
- **3** Clique em Aplicar.

A atualização é iniciada automaticamente.

### <span id="page-27-0"></span>Como adicionar outro conteúdo ao iPod classic

Você também pode usar o iTunes para sincronizar fotos, jogos, contatos, e mais, para o iPod classic. Você pode configurar o iTunes para sincronizar o seu conteúdo automaticamente ou pode gerenciar o conteúdo no iPod classic manualmente.

Para obter mais informações sobre como adicionar outros tipos de conteúdo ao iPod classic, consulte:

- ["Como adicionar fotos do seu computador ao iPod classic" na página 47](#page-46-1)
- ["Para sincronizar jogos automaticamente no iPod classic:" na página 56](#page-55-0)
- ["Como sincronizar contatos, calendários e listas de tarefas" na página 57](#page-56-1)

### <span id="page-27-2"></span><span id="page-27-1"></span>Como gerenciar o iPod classic manualmente

Se você gerenciar o iPod classic manualmente, pode adicionar e remover músicas individuais (incluindo videoclipes) e vídeos (incluindo filmes e programas de TV). Além disso, você pode adicionar músicas e vídeos a partir de vários computadores para o iPod classic, sem apagar itens que já estão no iPod classic.

Você não pode adicionar manualmente as Seleções do Genius ao iPod classic, mas pode adicionar as listas Genius manualmente.

Ao ajustar o iPod classic para gerenciar músicas e vídeos manualmente, você desativa as opções de sincronização automática nos painéis Música, Filmes, Programas de TV, Podcasts, iTunes U, Fotos, Contatos e Jogos. Não é possível gerenciar algumas opções manualmente e sincronizar automaticamente outras, ao mesmo tempo.

Se você configurar o iTunes para gerenciar conteúdo manualmente, poderá reconfigurá-lo posteriormente para sincronizar automaticamente.

#### **Para definir o iTunes para permitir que você gerencie manualmente o conteúdo no iPod classic:**

- **1** No iTunes, selecione iPod classic na lista de dispositivos e clique na aba Resumo.
- **2** Na seção Opções, selecione"Gerenciar músicas e vídeos manualmente".
- **3** Clique em Aplicar.

Ao gerenciar manualmente conteúdo noiPod classic, você sempre deverá ejetar o iPod classic do iTunes, antes de poder desconectá-lo.

Quando você conecta um iPod classic gerenciado manualmente a um computador, ele aparece na lista de dispositivos na lado esquerdo da janela do iTunes.

#### **Para adicionar uma música, vídeo ou outro item ao iPod classic:**

- **1** No iTunes, clique em Música ou qualquer outro item na lista Biblioteca à esquerda.
- **2** Arraste uma música ou outro item para o ícone do iPod classic na lista de dispositivos.

#### **Para remover uma música, vídeo ou outro item do iPod classic:**

- **1** No iTunes, selecione iPod classic na lista de dispositivos.
- **2** Selecione uma música ou outro item no iPod classic e pressione a tecla Apagar ou Retroceder do seu teclado.

Se você remover manualmente uma música ou outro item do iPod classic, ele não é apagado da sua biblioteca do iTunes.

#### **Para criar uma nova lista no iPod classic:**

- **1** No iTunes, selecione iPod classic na lista de dispositivos e, em seguida, clique no botão Adicionar (**+**) ou escolha Arquivo > Nova Lista.
- **2** Digite um nome para a lista.
- **3** Clique em um item como uma Música, na lista Biblioteca e, em seguida, arraste músicas ou outros itens para a lista.

#### **Para adicionar ou remover itens de uma lista no iPod classic:**

m Arraste um item para uma lista no iPod classic para adicionar o item. Selecione um item de uma lista e pressione a tecla Apagar do seu teclado para apagar o item.

#### **Para redefinir o iTunes para sincronizar música, vídeo e podcasts automaticamente:**

- **1** No iTunes, selecione iPod classic na lista de dispositivos e clique na aba Resumo.
- **2** Cancele a seleção "Gerenciar manualmente música e vídeos".
- **3** Clique em Aplicar.

A atualização é iniciada automaticamente.

# <span id="page-29-0"></span>**<sup>3</sup> Como escutar música**

### Leia este capítulo para aprender sobre como ouvir o iPod classic em qualquer lugar e momento.

Após configurar o iPod classic, você pode ouvir músicas, podcasts, audiolivros e mais.

### <span id="page-29-2"></span><span id="page-29-1"></span>Como reproduzir música e outro áudio

Quando uma música estiver sendo reproduzida, a tela Reproduzindo Agora aparece. A seguinte tabela descreve os elementos da tela Reproduzindo Agora do iPod classic.

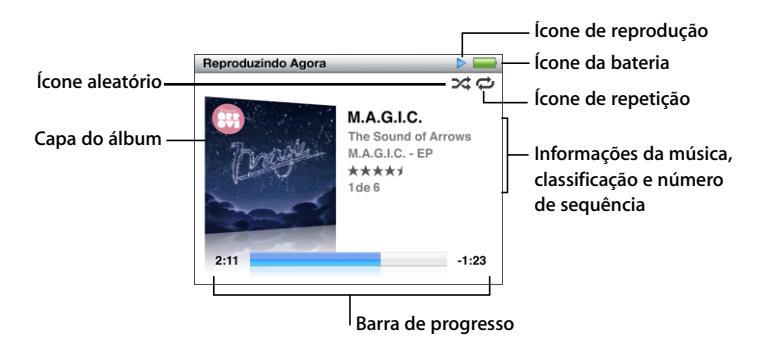

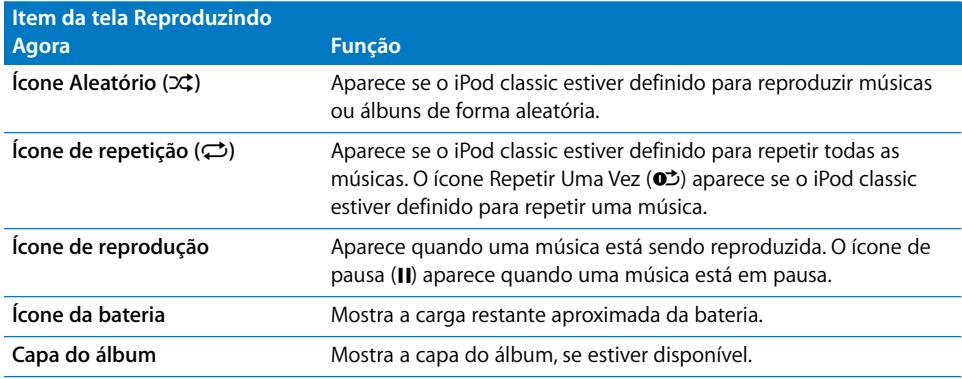

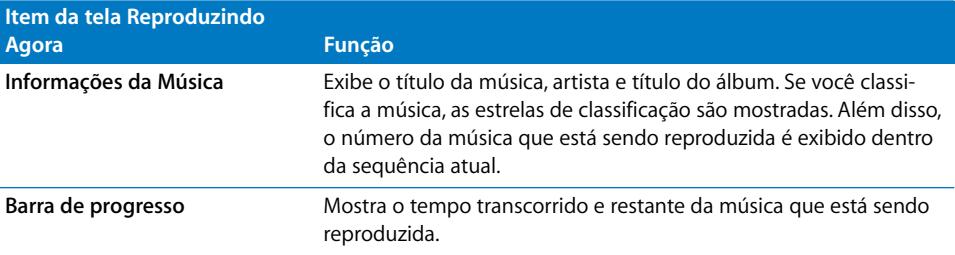

Pressione o botão central para circular através desses itens adicionais na tela Reproduzindo Agora:

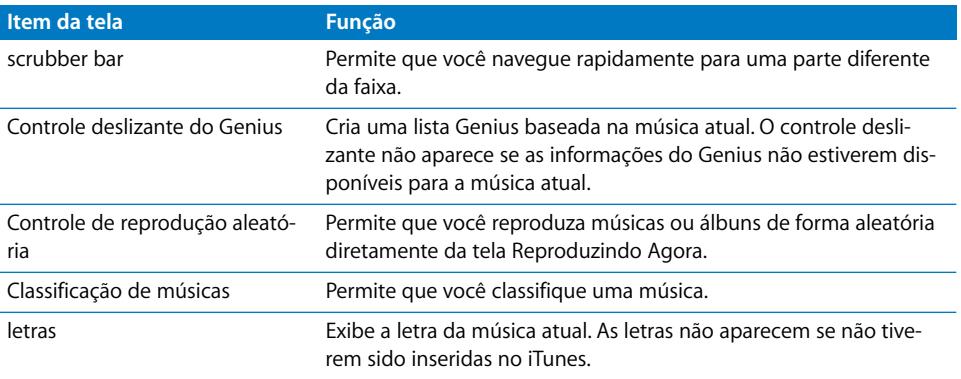

Use a esfera clicável Click Wheel e o botão central para navegar por uma música ou videoclipe.

Quando você reproduz videoclipes no menu Música, você apenas escuta a música. Quando você os reproduz no menu Vídeos, verá também o vídeo.

#### **Para buscar e reproduzir uma música:**

**Escolha Música, procure uma música ou videoclipe e, em seguida, pressione Reprodu**ção/Pausa.

#### **Para alterar o volume de reprodução:**

m Ao ver a barra de progresso, use a esfera clicável Click Wheel para alterar o volume.

Se você não vir a barra de progresso, pressione o botão central até ela aparecer.

#### **Para escutar uma parte diferente de uma música:**

- **1** Pressione o botão central até visualizar a barra de progressão.
- **2** Use a esfera clicável Click Wheel para mover o cursor de reprodução pela barra de progressão.

#### **Para criar uma lista Genius a partir da música atual:**

**1** Pressione o botão central até visualizar o controle deslizante do Genius.

**2** Use a esfera clicável Click Wheel para mover o controle deslizante para Iniciar.

O controle deslizante do Genius não aparece se as informações do Genius não estiverem disponíveis para a música atual.

#### **Para definir a reprodução aleatória de músicas a partir da tela Reproduzindo Agora:**

- **1** Pressione o botão central até que o controle de reprodução aleatória apareça.
- **2** Use a esfera clicável Click Wheel para mover o controle deslizante para Músicas ou Álbuns.
	- Â Escolha Músicas para reproduzir todas as músicas no iPod classic de forma aleatória.
	- Escolha Álbuns para reproduzir todas as músicas no álbum atual em ordem. O iPod classic então seleciona aleatoriamente um outro álbum e o reproduz em ordem.

#### **Para escutar apenas um videoclipe:**

**Escolha Música e procure por um videoclipe.** 

Ao reproduzir o vídeo, você o escutará, mas não o verá. Ao reproduzir uma lista que inclui podcasts de vídeo, você escutará os podcasts mas não poderá visualizá-los.

#### **Para voltar ao menu anterior:**

**Em qualquer tela, pressione Menu.** 

#### **Como classificar as músicas**

Você pode atribuir uma classificação a uma música (de 1 a 5 estrelas) para indicar o quando você gosta dela. Você pode usar uma classificação de música para ajudá-lo a criar Listas Inteligentes automaticamente no iTunes.

#### **Para classificar uma música:**

- **1** Inicie a reprodução da música.
- **2** Na tela Reproduzindo Agora, pressione o botão central até que apareçam cinco marcadores de Classificação.
- **3** Use a esfera clicável Click Wheel para atribuir uma classificação (representada por estrelas).

As classificações que você atribui às músicas no iPod classic são transferidas para o iTunes quando for feita a sincronização.

<span id="page-31-0"></span>*Nota:* Não é possível atribuir classificações aos podcasts de vídeo.

#### **Como visualizar letras no iPod classic**

Se você digitar a letra de uma música no iTunes (consulte ["Adicionar letras" na](#page-17-1)  [página 18](#page-17-1)) e, em seguida, adicionar a música ao iPod classic, você poderá visualizar sua letra no iPod classic. As letras não aparecem a não ser que você as insira.

**Para visualizar letras no iPod classic quando uma música estiver sendo reproduzida:**

m Na tela Reproduzindo Agora, pressione o botão central até que visualizar a letra. Você pode navegar pelas letras enquanto a música é reproduzida.

#### <span id="page-32-0"></span>**Como visualizar uma capa de álbum no iPod classic**

O iTunes exibe a capa do álbum no iPod classic, se a capa estiver disponível. A capa aparece no iPod classic na lista do álbum, quando você reproduz uma música do álbum, e no Cover Flow (consulte a próxima seção para obter mais informações sobre o Cover Flow).

#### **Para ver a capa do álbum no iPod classic:**

m Reproduza uma música que possua a capa do álbum e visualize-a na tela Reproduzindo Agora.

Para obter mais informações sobre capa do álbum, abra o iTunes e selecione Ajuda >Ajuda iTunes.

#### **Como explorar as músicas usando o Cover Flow**

Você pode explorar sua coleção de músicas usando o Cover Flow, uma maneira visual de pesquisar na sua biblioteca. O Cover Flow exibe os seus álbuns alfabeticamente por nome do intérprete. Você verá a capa do álbum, título e nome do intérprete.

#### **Para usar o Cover Flow:**

- **1** No menu Música, escolha Cover Flow.
- **2** Use a esfera clicável Click Wheel (ou pressione Seguinte/Avanço rápido ou Anterior/ Retroceder) para mover pelas capas.
- **3** Selecione um álbum e pressione o botão central.
- **4** Use a esfera clicável Click Wheel para selecionar uma música e, em seguida, pressione o botão central para reproduzi-la.

#### **Como acessar comandos adicionais**

Alguns comandos adicionais do iPod classic podem ser acessados diretamente na tela Reproduzindo Agora e em alguns menus.

#### **Para acessar comandos adicionais:**

m Mantenha pressionado o botão central até que o menu apareça, selecione um comando e, em seguida, pressione o botão central novamente.

Se um menu não aparecer, nenhum comando adicional está disponível.

### <span id="page-33-0"></span>Como usar o Genius no iPod classic

Mesmo quando o iPod classic não estiver conectado ao seu computador, o Genius pode criar automaticamente listas instantâneas de músicas que combinam muito bem entre si. Você também pode reproduzir as Seleções do Genius, que são compilações pré-selecionadas das músicas que combinam bem entre si. Você pode criar as listas Genius no iTunes e adicioná-las ao iPod classic, e pode sincronizar as Seleções do Genius para o iPod classic.

Para usar o Genius, você precisa configurar o Genius na iTunes Store e, em seguida, sincronizar o iPod classic para o iTunes (consulte ["Como ligar o Genius no iTunes" na](#page-18-1)  [página 19](#page-18-1)).

#### **Para criar uma lista Genius no iPod classic:**

**1** Selecione uma música e, em seguida, mantenha pressionado o botão central até que apareça o menu.

Você pode selecionar uma música a partir de um menu ou de uma lista, ou você pode iniciar na tela Reproduzindo Agora.

**2** Escolha Iniciar Genius.

A opção Iniciar Genius não aparece no menu dos comandos adicionais, se qualquer uma das opções seguintes forem aplicáveis:

- Â Você não configurou o Genius no iTunes e, em seguida, sincronizou o iPod classic com o iTunes.
- O Genius não reconhece a música que você selecionou.
- Â O Genius reconhece a música, mas existem pelo menos dez músicas similares na sua biblioteca.
- **3** Pressione o botão central. A nova lista aparece.
- **4** Para manter uma lista, escolha Salvar Lista.

A lista é salva com o título e intérprete da música que você utilizou para criar a lista.

**5** Para alterar a lista para uma nova lista baseada na mesma música, escolha Atualizar. Se você atualizar uma lista salva, a nova lista substitui a anterior. Não será possível recuperar a lista anterior.

Você também pode iniciar o Genius na tela Reproduzindo Agora pressionando o botão central até o controle deslizante do Genius aparecer e, em seguida, usando a esfera clicável Click Wheel para mover o controle para a direita. O controle deslizante do Genius não aparecerá se as informações do Genius não estiverem disponíveis para a música atual.

As listas Genius salvas no iPod classic são sincronizadas de volta para o iTunes quando você conectar o iPod classic ao seu computador.

#### **Para reproduzir uma lista Genius:**

**Escolha Música > Listas e, em seguida, escolha uma lista Genius.** 

#### **Como reproduzir as Seleções do Genius**

As Seleções do Genius são criadas para você pelo iTunes e contêm músicas da sua biblioteca que combinam bem entre si. As Seleções do Genius fornecem uma diferente experiência musical cada vez que você reproduz uma delas. O iTunes cria até 12 Seleções do Genius, dependendo da variedade de músicas contidas na sua biblioteca do iTunes.

Para se informar como sincronizar as Seleções do Genius para o iPod classic, consulte ["Sincronizar as listas Genius e as Seleções do Genius para o iPod classic" na página 24](#page-23-1).

#### **Para reproduzir uma Seleção do Genius:**

- **1** Selecione Música > Seleções do Genius.
- **2** Use a esfera clicável Click Wheel (ou pressione Seguinte/Avanço rápido ou Anterior/ Retroceder) para navegar pelas Seleções do Genius. Os pontos na parte inferior da tela indicam como várias Seleções do Genius são sincronizadas com o iPod classic.
- **3** Para começar a reproduzir uma Seleção do Genius, pressione o botão central ou Reprodução/Pausa quando visualizar a sua tela

**O ícone do Alto-falante aparece quando a Seleção do Genius desejada estiver tocando.**

.

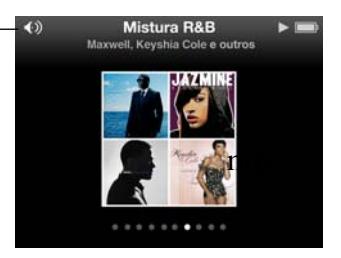

#### <span id="page-34-0"></span>**Como criar as listas "On-The-Go" no iPod classic**

Você pode criar as listas "On-The-Go" no iPod classic quando o iPod classic não estiver conectado ao seu computador.

#### **Para criar uma lista "On-The-Go":**

- **1** Selecione uma música e, em seguida, mantenha pressionado o botão central até que apareça o menu.
- **2** Escolha "Adicionar à lista On-The-Go" e pressione o botão central.
- **3** Para adicionar mais músicas, repita os passos 1 e 2.
- **4** Escolha Música > Listas > On-The-Go para visualizar e reproduzir a sua lista de músicas.

Você também pode adicionar um grupo de músicas. Por exemplo, para adicionar um álbum, destaque o título do álbum, mantenha pressionado o botão central até que um menu apareça e, em seguida, escolha "Adicionar à lista On-The-Go."

#### **Para reproduzir músicas da lista On-The-Go:**

■ Escolha Música > Listas > On-The-Go e, em seguida, escolha uma música.

#### **Para remover uma música da lista On-The-Go:**

- **1** Selecione uma música na lista e pressione o botão central até que um menu apareça.
- **2** Escolha "Remover da lista On-The-Go" e, em seguida, pressione o botão central.

#### **Para limpar completamente a lista On-The-Go:**

**Selecione Música > Listas > On-The-Go > Limpar Lista e, em seguida, clique em Limpar.** 

#### **Para salvar a lista On-The-Go no iPod classic:**

Selecione Música > Listas > On-The-Go > Salvar Lista.

A primeira lista é salva como "Nova Lista 1" no menu Listas. A lista On-The-Go é limpa. Você pode salvar todas as listas que desejar. Depois de salvar uma lista, você não poderá mais remover músicas dela.

#### **Para copiar as listas On-The-Go para o seu computador:**

m Se o iPod classic estiver definido para atualizar músicas automaticamente (veja ["Como](#page-22-1)  [sincronizar músicas automaticamente" na página 23](#page-22-1)) e você criar uma lista On-The-Go, a lista será copiada automaticamente para o iTunes quando você conectar o iPod classic. Você verá a nova lista On-The-Go na listagem de listas do iTunes. Você pode renomear, editar ou apagar a nova lista, como faria com qualquer lista.

#### **Como explorar músicas por artista ou álbum**

Quando estiver escutando uma música, você pode buscar mais músicas do mesmo artista ou todas as músicas do álbum atual.

#### **Para buscar músicas de um artista:**

- **1** Na tela Reproduzindo Agora, mantenha pressionado o botão central até que apareça um menu.
- **2** Selecione Buscar Artista e, em seguida, pressione o botão central.

Você vê as outras músicas daquele intérprete que estão no iPod classic. Você pode selecionar outra música ou retornar à tela Reproduzindo Agora.

#### **Para buscar as músicas de um álbum:**

- **1** Na tela Reproduzindo Agora, mantenha pressionado o botão central até que apareça um menu.
- **2** Selecione Buscar Álbum e, em seguida, pressione o botão central.

Você verá outras músicas do álbum atual que estiverem no iPod classic. Você pode selecionar outra música ou retornar à tela Reproduzindo Agora.
# **Como ajustar o iPod classic para reproduzir músicas de forma aleatória**

Você pode definir o iPod classic para reproduzir músicas, álbuns ou a sua biblioteca inteira de forma aleatória.

#### **Para definir o iPod classic para reproduzir todas as suas músicas de forma aleatória:**

**EXECTEDE Músicas Aleatórias no menu principal do iPod classic.** 

**O** iPod classic inicia a reprodução de músicas de toda sua biblioteca em ordem aleatória, omitindo audiolivros e podcasts.

### **Para definir o iPod classic para sempre reproduzir músicas e álbuns de forma aleatória:**

- **1** Selecione Ajustes no menu principal do iPod classic.
- **2** Ajuste Aleatório para Músicas ou Álbuns.

Quando você define o iPod classic para reproduzir músicas de forma aleatória, o iPod classic reproduz as músicas de forma aleatória dentro de qualquer lista (por exemplo, álbum ou lista) que você escolher reproduzir.

Ao definir o iPod classic para reproduzir os álbuns de forma aleatória, ele reproduz todas as músicas de um álbum em ordem, e seleciona aleatoriamente outro álbum e o reproduz em ordem.

Você também pode configurar o iPod classic para reproduzir de forma aleatória as músicas diretamente da tela Reproduzindo Agora.

### **Para especificar que o iPod classic faça a reprodução aleatória de músicas a partir da tela Reproduzindo Agora:**

- **1** Na tela Reproduzindo Agora, pressione o botão central até que o controle de reprodução aleatória apareça.
- **2** Use a esfera clicável Click Wheel para especificar que o iPod classic faça a reprodução aleatória de músicas ou álbuns.

# **Como ajustar o iPod classic para repetir músicas**

Você pode definir o iPod classic para repetir uma música uma e outra vez, ou repetir músicas dentro de uma lista que você escolher reproduzir.

#### **Para definir o iPod classic para repetir músicas:**

- **EXTENCIOLER** Selecione Ajustes no menu principal do iPod classic.
	- Â *Para repetir todas as músicas da lista,* ajuste Repetir para Tudo.
	- Â *Para repetir uma música indefinidamente,* ajuste Repetir para a Primeira.

### **Como buscar músicas**

Você pode buscar músicas, listas, títulos de álbum, nomes de intérpretes, podcasts de áudio e audiolivros no iPod classic. O recurso de busca não busca vídeos, notas, itens de calendário, contatos ou letras.

*Nota:* Nem todos os idiomas são compatíveis.

#### **Para buscar músicas:**

- **1** No menu Música, escolha Buscar.
- **2** Digite algo que deseja buscar usando a esfera clicável Click Wheel para navegar pelo alfabeto e pressionando o botão central para digitar cada caractere.

O iPod classic começa a buscar assim que você digita o primeiro caractere, mostrando os resultados na tela de busca. Por exemplo, se você digitar "b", o iPod classic exibirá todas os itens de músicas que contêm a letra "b". Se você digita "ab", o iPod classic mostra todos os itens que contêm aquela sequência de letras.

Para digitar um espaço, pressione o botão Seguinte/Avanço Rápido.

Para apagar o caractere anterior, pressione o botão Anterior/Retroceder.

**3** Pressione Menu para mostrar a lista de resultados, pelos quais você pode pesquisar usando a esfera clicável Click Wheel.

Os itens aparecem na lista de resultados com ícones identificando o seu tipo: música, vídeo, intérprete, álbum, audiolivro, podcast ou iTunes U.

Para retornar à Busca (se Buscar estiver em destaque no menu), pressione o botão central.

#### **Como personalizar o menu Música**

Você pode adicionar itens ou removê-los do menu Música, assim como faz no menu principal. Por exemplo, você pode adicionar um item Compilações ao menu Música, para que possa escolher facilmente compilações agrupadas a partir de várias fontes.

#### **Para adicionar ou remover itens do menu Música:**

- **1** Selecione Ajustes > Menu Música.
- **2** Selecione cada item que deseja que apareça no menu Música. Uma marca indica quais itens foram adicionados. Para reverter aos ajustes originais do menu Música, selecione Redefinir Menu.

## <span id="page-38-0"></span>**Como ajustar o limite de volume máximo**

Você pode escolher definir um limite para o volume máximo no iPod classic e atribuir uma combinação numérica para evitar que o ajuste seja alterado.

#### **Para definir o limite de volume máximo para o iPod classic:**

**1** Escolha Ajustes > Limite do Volume.

O controle do volume mostra o volume atual.

**2** Use a esfera clicável para selecionar o limite de volume máximo.

Você pode pressionar Reproduzir para escutar a música selecionada no momento, enquanto você seleciona o limite de volume máximo.

**3** Pressione o botão central para definir o limite de volume máximo.

Um triângulo na barra de volume indica o limite de volume máximo.

- **4** Pressione o botão Menu para aceitar o limite de volume máximo, sem a exigência de uma combinação numérica para alterá-lo. Ou, na tela Digitar Combinação, defina uma combinação numérica para exigir a digitação de uma combinação para alterar o limite de volume máximo.
- **5** Para inserir uma combinação:
	- Â Use a esfera clicável para selecionar um número para a primeira posição. Pressione o botão central para confirmar sua escolha e vá para seguinte posição.
	- Â Use o mesmo método para definir os números restantes da combinação. Você pode utilizar o botão Seguinte/Avanço rápido para passar à posição seguinte e o botão Anterior/Retroceder para voltar à posição anterior. Pressione o botão central na posição final para confirmar a combinação inteira.

Se você definir uma combinação, você deve digitá-la antes de poder alterar ou remover o limite de volume máximo.

O volume das músicas e de outros áudios podem variar dependendo da maneira como o áudio foi gravado ou codificado. **Consulte** ["Como ajustar as músicas para serem](#page-39-0)  [reproduzidas com o mesmo nível de volume" na página 40](#page-39-0) para obter mais informações sobre como definir um nível de volume relativo no iTunes e no iPod classic.

O nível de volume também pode variar se você utilizar fones de ouvido diferentes. Com exceção do iPod Radio Remote, os acessórios que se conectam através do conector iPod Dock Connector não são compatíveis com limites de volume.

#### **Para alterar o limite máximo de volume:**

- **1** Selecione Ajustes > Limite do Volume.
- **2** Se você definiu uma combinação numérica, digite-a utilizando a esfera clicável para selecionar os números e pressionando o botão central para confirmá-los.
- **3** Use a esfera clicável para alterar o limite de volume máximo.

**4** Pressione o botão de reprodução/pausa para aceitar a alteração.

#### **Para remover o limite máximo de volume:**

- **1** Se você estiver escutando o iPod classic, pressione Pausa.
- **2** Selecione Ajustes > Limite do Volume.
- **3** Se você definiu uma combinação numérica, digite-a utilizando a esfera clicável para selecionar os números e pressionando o botão central para confirmá-los.
- **4** Use a esfera clicável para mover o limite de volume para o nível máximo na barra de volume. Esta ação remove qualquer restrição de volume.
- **5** Pressione o botão de reprodução/pausa para aceitar a alteração.

Se você esquecer a combinação numérica, você pode restaurar o iPod classic. Consulte ["Como atualizar e restaurar o software do iPod" na página 69](#page-68-0) para obter mais informações.

## <span id="page-39-0"></span>**Como ajustar as músicas para serem reproduzidas com o mesmo nível de volume**

O iTunes pode ajustar automaticamente o volume das músicas para que sejam reproduzidas com o mesmo nível de volume relativo. Você pode definir o iPod classic para usar os ajustes de volume do iTunes.

#### **Para definir o iTunes para que ele reproduza músicas com o mesmo nível de volume:**

- **1** No iTunes, selecione iTunes > Preferências, se estiver usando um Mac, ou selecione Editar > Preferências se estiver usando um PC com Windows.
- **2** Clique em Reproduzir e selecione Verificação de Som e, em seguida, clique em OK.

#### **Para definir o iPod classic para que utilize os ajustes de volume do iTunes:**

m Escolha Ajustes e ative a opção Verificação de Som.

Se você não ativou a Verificação de Som no iTunes, não surtirá efeito defini-la no iPod classic.

### **Como usar o equalizador**

Você pode usar os pré-ajustes do equalizador para alterar o som do iPod classic para que seja adequado a um gênero ou estilo de música em particular. Por exemplo, para que uma música rock soe melhor, defina o equalizador para Rock.

#### **Para usar o equalizador para alterar o som do iPod classic:**

**Selecione Ajustes > EQ e selecione um pré-ajuste do equalizador.** 

Se você atribuiu um pré-ajuste do equalizador a uma música no iTunes e o equalizador do iPod classic estiver definido como Desativado, a música será reproduzida usando o ajuste do iTunes. Consulte a Ajuda iTunes para obter mais informações.

# <span id="page-40-0"></span>Como reproduzir podcasts

Podcasts são apresentações grátis, que podem ser transferidas, disponíveis na iTunes Store. Os podcasts estão organizados em programas, episódios dentro de programas e capítulos dentro de episódios. Se você parar de reproduzir um podcast e voltar a ele posteriormente, ele será iniciado a partir do ponto onde você parou.

#### **Para reproduzir um podcast:**

**1** No menu principal, selecione Podcasts e, em seguida, selecione um programa.

Os programas aparecem em ordem cronológica inversa, para que você possa reproduzir primeiro o mais recente. Você verá um ponto azul ao lado dos programas e episódios que você ainda não reproduziu.

**2** Escolha um episódio para reproduzi-lo.

Para os podcasts de áudio, a tela Reproduzindo Agora exibe o programa, o episódio e as informações de data, juntamente com o tempo transcorrido e o tempo restante. Pressione o botão central para exibir a barra de progressão, as classificações por estrelas e outras informações sobre o podcast. Para os podcasts de vídeo, você controla o podcast da mesma forma que controla outros vídeos.

Se o podcast possui capítulos, você pode pressionar Seguinte/Avanço rápido ou Anterior/Retroceder para ignorar o capítulo seguinte ou para iniciar o capítulo atual no podcast.

Se um podcast inclui ilustrações, você também verá uma imagem. As ilustrações do podcast podem ser alteradas durante um episódio.

Para obter mais informações sobre podcasts, abra o iTunes e selecione Ajuda >Ajuda iTunes. Em seguida busque "podcasts."

# <span id="page-40-1"></span>Como reproduzir o conteúdo do iTunes U

O iTunes U é uma parte da iTunes Store que apresenta leituras grátis, aulas de idiomas, audiolivros e mais, que podem ser descarregados e apreciados no iPod classic. O conteúdo do iTunes U está organizado por coleções, itens dentro das coleções, autores e fornecedores.

Se você parar de escutar o conteúdo do iTunes U e voltar a ele posteriormente, a coleção ou o item é iniciado a partir do ponto onde você parou.

#### **Para reproduzir o conteúdo do iTunes U:**

**1** No menu principal, escolha iTunes U e, em seguida, escolha uma coleção.

Os itens dentro de uma coleção aparecem em ordem cronológica inversa para que você possa escutar primeiro o item mais recente. Você verá um ponto azul ao lado das coleções e itens que ainda não reproduziu.

**2** Escolha um item para reproduzi-lo.

Para obter mais informações sobre o iTunes U, abra o iTunes e escolha Ajuda > Ajuda iTunes. Em seguida busque "iTunes U."

# Como escutar audiolivros

Para ouvir os audiolivros no iPod classic, escolha Audiolivros no menu Música. Escolha o audiolivro e, em seguida, pressione Reprodução/Pausa.

Se você parar de escutar um audiolivro no iPod classic e voltar a ele posteriormente, o audiolivro inicia a reprodução no ponto onde você parou. O iPod classic ignora os audiolivros quando está definido para aleatório.

Se o audiolivro que você estiver escutando possui capítulos, você pode pressionar o botão Seguinte/Avanço rápido ou Anterior/Retroceder para saltar para o seguinte capítulo ou para o início do capítulo atual do audiolivro. Você também pode escolher o audiolivro a partir do menu Audiolivros e, em seguida, escolher um capítulo, ou escolher Retomar para iniciar a reprodução do ponto onde você deixou.

Você pode reproduzir audiolivros em velocidades mais rápidas ou mais lentas que as normais. O ajuste de velocidade de reprodução somente afeta os audiolivros comprados da iTunes Store ou da audible.com.

#### **Para definir a velocidade de reprodução do audiolivro:**

m Escolha Ajustes > Audiolivros e escolha uma velocidade.

# Como escutar Rádio FM

Você pode escutar rádio usando o acessório iPod Radio Remote opcional para o iPod classic.

O iPod Radio Remote é anexado ao iPod classic usando o conector do Dock. Quando estiver utilizando o iPod Radio Remote, você verá um item de menu Rádio no menu principal do iPod classic. Para obter mais informações, consulte a documentação do iPod Radio Remote.

# **<sup>4</sup> Como assistir vídeos**

Você pode usar o iPod classic para assistir filmes, programas de TV, podcasts de vídeo e mais. Leia este capítulos para saber mais sobre como assistir vídeos no iPod classic e na sua TV.

Você pode assistir e escutar vídeos no iPod classic. Se você tiver um cabo AV compatível (disponível separadamente no site www.apple.com/ipodstore ou na Apple store local), você poderá assistir vídeos do iPod classic na sua TV.

# Como assistir vídeos no iPod classic

Os vídeos que adicionar ao iPod classic aparecem no menu Vídeos. Os videoclipes também aparecem no menu Música.

### **Para assistir um vídeo no iPod classic:**

- **1** Selecione Vídeos e explore um vídeo.
- **2** Selecione um vídeo e, em seguida, pressione Reprodução/Pausa.

Ao reproduzir o vídeo, você o assistirá e o escutará.

# **Como assistir podcasts de vídeo**

#### **Para assistir um podcast de vídeo:**

**No menu principal, selecione Podcasts e, em seguida, selecione um podcast de vídeo.** 

Para obter mais informações, consulte ["Como reproduzir podcasts" na página 41.](#page-40-0)

# **Como assistir um vídeo transferido do iTunes U**

### **Para assistir um vídeo do iTunes U:**

**No menu principal, selecione iTunes U e, em seguida, selecione um vídeo.** 

Para obter mais informações, consulte ["Como reproduzir o conteúdo do iTunes U" na](#page-40-1)  [página 41](#page-40-1).

# <span id="page-43-0"></span>Como assistir vídeos em uma televisão conectada ao iPod classic

Se possuir um cabo AV da Apple, você poderá assistir vídeos em uma televisão conectada ao iPod classic. Primeiro ajuste o iPod classic para exibir vídeos em uma televisão e, em seguida, conecte o iPod classic à sua televisão e, em seguida, reproduza um vídeo.

Use o Cabo AV Componente Apple, o Cabo AV Composto Apple, ou o Kit de Conexão AV da Apple. Talvez outros cabos similares do tipo RCA não funcionem. Você poderá comprar os cabos no site www.apple.com/ipodstore ou na sua Apple Store local.

#### **Para ajustar o iPod classic para exibir vídeos em uma televisão:**

**Selecione Vídeos > Ajustes e, em seguida, ajuste Saída de TV para Perguntar ou Ativada.** 

Se definir a Saída de TV para Perguntar, o iPod classic lhe dá a opção de exibir vídeos na televisão ou no iPod classic todas as vezes que você reproduzir um vídeo. Se você definir Saída de TV para Ativada, o iPod classic exibirá vídeos somente na TV. Se você tentar reproduzir um vídeo quando o iPod classic não estiver conectado a uma TV, o iPod classic exibirá uma mensagem instruindo você a fazê-lo.

Você também pode ajustar o vídeo para ser exibido em tela cheia ou em formato panorâmico e ajustar o vídeo para ser exibido em dispositivos PAL ou NTSC.

#### **Para definir os ajustes de televisão:**

m Selecione Vídeos > Ajustes e, em seguida, siga as instruções abaixo.

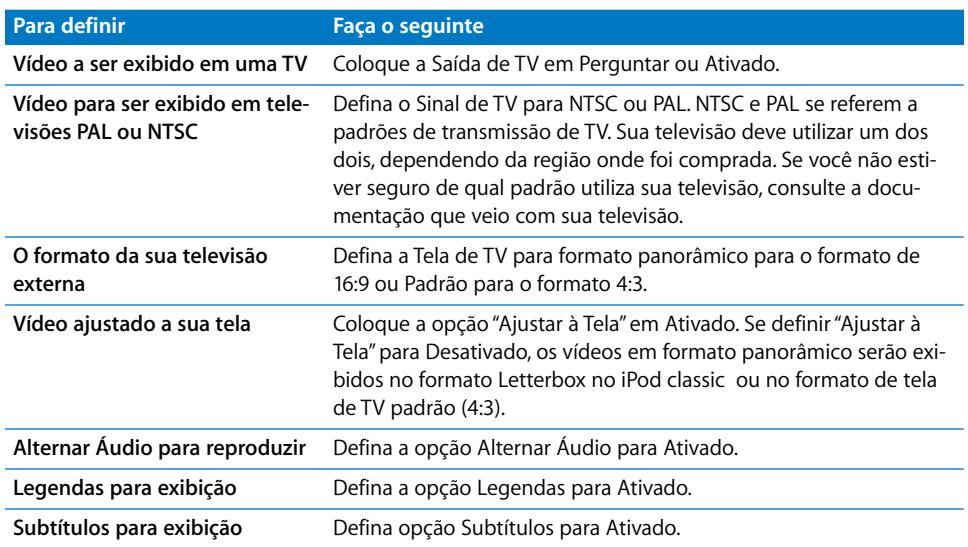

#### **Para usar o Cabo AV Componente Apple para conectar o iPod classic a sua televisão:**

**1** Conecte os conectores verde, azul e vermelho nas portas de entrada de vídeo de componente

(Y, Pb e Pr) da sua televisão.

Você também poderá utilizar o Cabo AV Composto Apple. Se o fizer, conecte o conector de vídeo amarelo na porta de entrada de vídeo da sua televisão. Sua televisão deve possuir portas de vídeo RCA e de áudio.

- **2** Conecte os conectores de áudio branco e vermelho às portas de entrada de áudio analógico esquerda e direita, respectivamente, da sua televisão.
- **3** Conecte o conector iPod Dock Connector ao iPod classic ou à base de conexão Universal Dock .
- **4** Conecte o conector USB ao seu Adaptador de Alimentação USB ou ao seu computador para manter o iPod classic carregado.
- **5** Ligue o iPod classic e sua televisão ou receptor para iniciar a reprodução.

Certifique-se de definir a Saída de TV do iPod classic para Ativada.

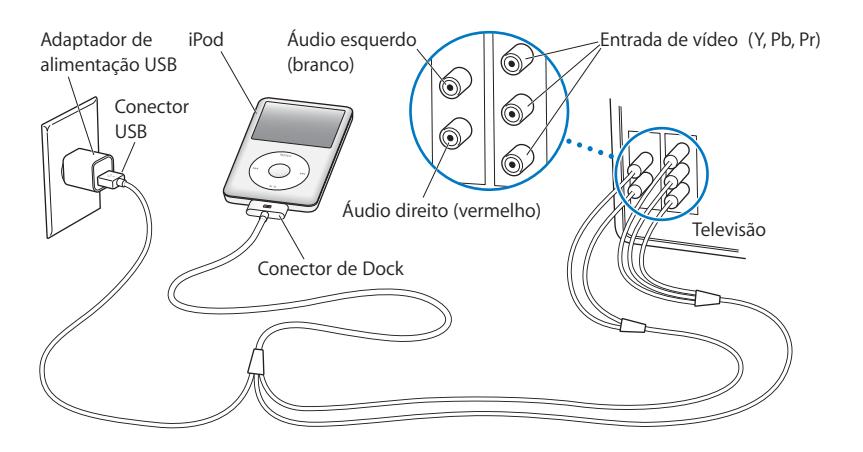

*Nota:* As portas da sua televisão ou receptor podem ser diferentes das portas mostradas na figura.

#### <span id="page-44-0"></span>**Para assistir um vídeo em sua televisão:**

- **1** Conecte o iPod classic a sua televisão (veja acima).
- **2** Ligue a sua televisão e ajuste-a para que exiba a partir das portas de entrada conectadas ao iPod classic.

Consulte a documentação que veio com a televisão para obter mais informações.

**3** No iPod classic, selecione Vídeos e explore um vídeo.

# **<sup>5</sup> Como adicionar e visualizar fotos**

# Leia este capítulo para aprender como importar e visualizar fotos.

Você pode importar fotos digitais para o seu computador e adicioná-las ao iPod classic. Você pode ver suas fotos no iPod classic ou como uma apresentação de slides na sua televisão.

# Como importar fotos

Se você tiver um computador Mac, você pode importar fotos de uma câmera digital para o seu computador usando o iPhoto.

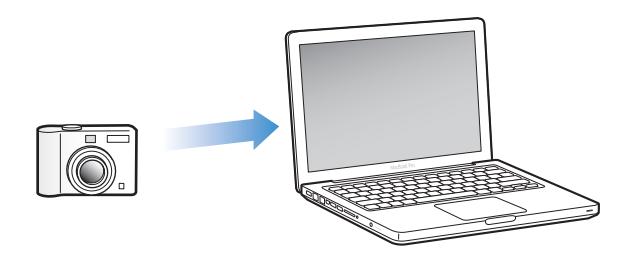

Você pode importar outras imagens digitais para o iPhoto, como imagens que você transferir da web. Para obter mais informações sobre como importar, organizar e editar suas fotos, abra o iPhoto e escolha Ajuda > Ajuda iPhoto.

O iPhoto está disponível para compra como parte do conjunto de aplicativos do iLife no site www.apple.com/br/ilife ou na sua Apple Store local. Talvez o iPhoto já esteja instalado no seu Mac, na pasta Aplicativos.

Para importar as fotos para um PC com Windows, siga as instruções fornecidas com a sua câmera digital ou aplicativo de fotos.

# Como adicionar fotos do seu computador ao iPod classic

Se você tem um Mac e o iPhoto 7.1.5 ou posterior, você pode sincronizar álbuns do iPhoto automaticamente (para Mac OS X versão 10.4.11, iPhoto 6.0.6 ou posterior é necessário). Se você tiver um PC ou Mac, poderá adicionar fotos ao iPod classic a partir de uma pasta no seu disco rígido.

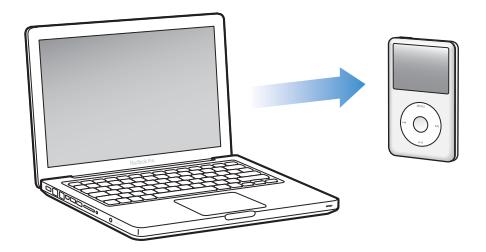

A primeira adição de fotos ao iPod classic pode demorar um pouco, dependendo da quantidade de fotos da sua fototeca.

#### **Para sincronizar fotos de um Mac para iPod classic usando o iPhoto:**

- **1** No iTunes, selecione o iPod classic na lista de dispositivos e clique na aba Fotos.
- **2** Selecione "Sincronizar fotos de: …" e, em seguida, escolha iPhoto no menu local.
- **3** Selecione suas opções de sincronização.
	- Se você deseja adicionar todas as suas fotos, selecione "Todas as fotos, álbuns, eventos e rostos".
	- Â Se você deseja adicionar fotos selecionadas, selecione "Álbuns, eventos e rostos selecionados, e incluir automaticamente …" e escolha uma opção no menu local. Em seguida selecione os álbuns, eventos e rostos que deseja adicionar. (A opção Rostos é compatível somente como iPhoto 8.1 ou posterior.)
	- Se você deseja adicionar vídeos do iPhoto, selecione "Incluir vídeos".
- **4** Clique em Aplicar.

#### **Para adicionar fotos de uma pasta do seu disco rígido ao iPod classic:**

**1** Arraste as imagens para uma pasta do seu computador.

Se você deseja que as imagens apareçam em álbuns de fotos separados no iPod classic, crie pastas dentro de uma pasta de imagens principal e arraste as imagens para as novas pastas.

- **2** No iTunes, selecione o iPod classic na lista de dispositivos e clique na aba Fotos.
- **3** Selecione "Sincronizar fotos de: …"
- **4** Escolha "Escolher Pasta" no menu local e selecione a pasta de imagens.
- **5** Clique em Aplicar.

## **Como adicionar arquivos de imagem de máxima resolução ao iPod classic**

Quando você adiciona fotos ao iPod classic, o iTunes otimiza as fotos para a visualização. Os arquivos de imagem de máxima resolução não são transferidos, por padrão. A adição de arquivos de imagem de máxima resolução é útil, por exemplo, se você deseja movê-los de um computador para outro, mas não são necessários para a visualização das imagens em qualidade máxima no iPod classic.

#### **Para adicionar arquivos de imagem de máxima resolução ao iPod classic:**

- **1** No iTunes, selecione o iPod classic na lista de dispositivos e clique na aba Fotos.
- **2** Selecione "Incluir fotos de máxima resolução".
- **3** Clique em Aplicar.

O iTunes copia as versões de máxima resolução das fotos na pasta Fotos do iPod classic.

#### **Para apagar fotos do iPod classic:**

- **1** No iTunes, selecione o iPod classic na lista de fontes e clique na aba Fotos.
- **2** Selecione "Sincronizar fotos de: …"
	- *Em um Mac,* escolha iPhoto no menu local.
	- Â *Em um PC com Windows,* escolha Photoshop Album ou Photoshop Elements no menu local.
- **3** Escolha "Álbuns Selecionados" e desmarque os álbuns que não quer que estejam no iPod classic.
- **4** Clique em Aplicar.

# Como visualizar fotos

Você pode ver fotos no iPod classic manualmente ou como uma apresentação de slides. Se você possui um cabo AV opcional da Apple (por exemplo, o Cabo AV Componente Apple), você pode conectar o iPod classic a uma televisão para ver as fotos como uma apresentação de slides com música.

### **Como ver as fotos no iPod classic**

#### **Para ver as fotos no iPod classic:**

- **1** No iPod classic, escolha Fotos > Todas as Fotos. Ou escolha Fotos e um álbum de fotos para ver somente as fotos do álbum. As visualizações das fotos em miniatura podem demorar um pouco para aparecer.
- **2** Selecione a foto que deseja e pressione o botão central para ver uma versão em tela cheia.

Em qualquer tela de visualização de foto, use a esfera clicável Click Wheel para rolar pelas fotos. Pressione o botão Seguinte/Avanço Rápido ou Anterior/Retroceder para saltar para a tela de fotos seguinte ou anterior. Mantenha pressionado o botão Seguinte/Avanço Rápido ou Anterior/Retroceder para saltar para a última ou primeira foto da fototeca ou álbum.

#### **Como ver uma apresentação de slides**

Você pode ver uma apresentação de slides, com música e transições, se desejar, no iPod classic.

Se você possui um cabo AV da Apple, você pode ver a apresentação de slides em uma televisão.

#### **Para definir os ajustes da apresentação de slides:**

m Escolha Fotos > Ajustes e depois siga as instruções abaixo:

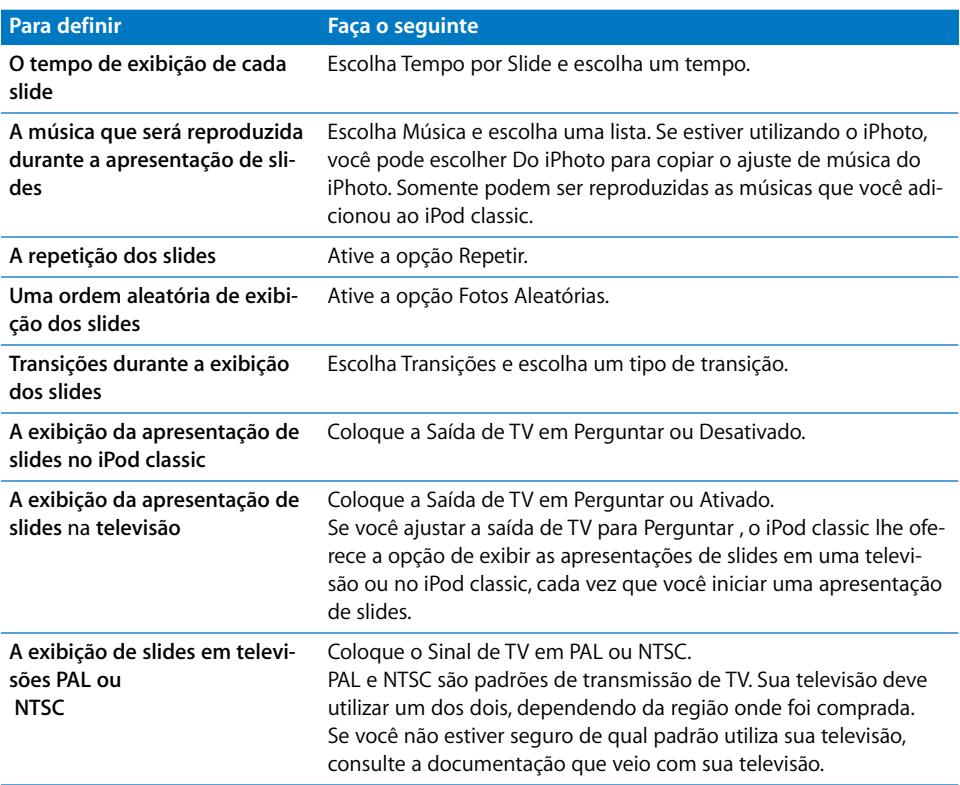

#### **Para ver uma apresentação de slides no iPod classic:**

m Selecione qualquer foto, álbum ou rolo e pressione o botão de reprodução/pausa. Ou selecione qualquer foto de tela cheia e pressione o botão central. Para colocar em pausa, pressione o botão de reprodução/pausa. Para saltar para a foto seguinte ou anterior, pressione o botão Seguinte/Avanço Rápido ou Anterior/Retroceder .

Ao ver uma apresentação de slides, você pode usar a esfera clicável Click Wheel para controlar o volume da música e ajustar o brilho. Você não pode usar a esfera clicável Click Wheel para navegar pelas fotos durante uma apresentação de slides.

Se você assistir uma apresentação de slides de um álbum que inclui vídeos, a apresentação de slides é pausada quando aparece um vídeo. Se música estiver sendo reproduzida, ela continua. Se você reproduz o vídeo, a música é pausada durante a reprodução do vídeo e, em seguida, é retomada. Para reproduzir o vídeo, pressione Reprodução/ Pausa. Para retomar a apresentação de slides, pressione Seguinte/Avanço rápido.

#### **Para ajustar o brilho durante uma apresentação de slides:**

- **1** Pressione o botão central até exibir o indicador de brilho.
- **2** Use a esfera clicável Click Wheel para ajustar o brilho.

#### **Para conectar o iPod classic à sua televisão:**

**1** Conecte o cabo Componente ou AV Composto da Apple (opcionais) ao iPod classic.

Utilize o Cabo AV Componente Apple, o Cabo AV Composto Apple ou o kit de Conexão AV da Apple. Outros cabos tipo RCA parecidos não funcionarão. Você poderá comprar os cabos no site www.apple.com/ipodstore ou na sua Apple Store local.

**2** Conecte os conectores de áudio e vídeo às portas da sua televisão (consulte a ilustração no [página 45](#page-44-0)).

Certifique-se de definir a Saída de TV do seu iPod classicpara Perguntar ou Ativada.

Sua televisão deve possuir portas de vídeo RCA e de áudio. As portas da sua televisão ou receptor podem ser diferentes das portas mostradas na figura.

#### **Para ver uma apresentação de slides em uma televisão:**

- **1** Conecte o iPod classic a uma televisão (ver acima).
- **2** Ligue a sua televisão e ajuste-a para que exiba a partir das portas de entrada conectadas ao iPod classic.

Consulte a documentação que veio com a televisão para obter mais informações.

**3** Use o iPod classic para reproduzir ou controlar a apresentação de slides.

# Como adicionar fotos do iPod classic a um computador

Se você adicionou fotos de máxima resolução do seu computador ao iPod classic usando os passos anteriores, elas estão armazenadas na pasta Fotos do iPod classic. Você pode conectar o iPod classic a um computador para guardar as fotos nele. O iPod classic deve ser ativado para o uso como disco (consulte ["Como usar iPod classic](#page-51-0)  [como um disco externo" na página 52](#page-51-0)).

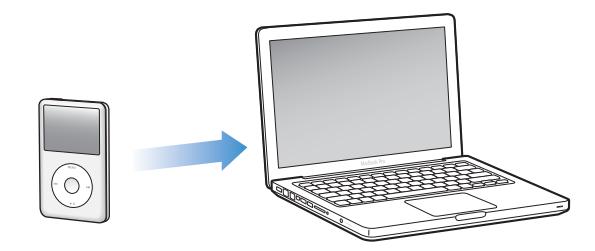

**Para adicionar fotos do iPod classic a um computador:**

- **1** Conecte o iPod classic ao computador.
- **2** Arraste arquivos de imagem da pasta Fotos ou da pasta DCIM do iPod classic para a mesa ou para um aplicativo de edição de fotos do computador.

*Nota:* Você também pode utilizar um aplicativo de edição de fotos, como o iPhoto, para adicionar fotos armazenadas na pasta Fotos. Consulte a documentação que veio com o aplicativo para obter mais informações.

#### **Para apagar fotos da pasta Fotos do iPod classic:**

- **1** Conecte o iPod classic ao computador.
- **2** Explore a pasta Fotos do iPod classic e apague as fotos que não quiser.

# **<sup>6</sup> Mais Ajustes, Recursos Extra e Acessórios**

# O iPod classic pode fazer muito mais do que apenas reproduzir músicas. E você pode utilizá-lo para muitas outras coisas, além de apenas escutar músicas.

Leia este capítulo para saber mais sobre os recursos extras do iPod classic, incluindo como utilizá-lo como um disco externo, alarme ou temporizador; como mostrar a hora em outros lugares do mundo e como sincronizar contatos, calendários e listas de tarefas. Saiba como utilizar o iPod classic como um cronômetro e como bloquear a tela, e conheça os acessórios disponíveis para o iPod classic.

# <span id="page-51-1"></span><span id="page-51-0"></span>Como usar iPod classic como um disco externo

Você pode usar iPod classic como um disco externo para armazenar arquivos de dados.

*Nota:* Para adicionar músicas e outros arquivos de áudio ou vídeo ao iPod classic, você deve usar o iTunes. Por exemplo, você não verá as músicas que adiciona usando o iTunes no Finder do Mac ou no Windows Explorer. Da mesma forma, se você copiar arquivos de música do iPod classic

no Finder do Mac ou no Windows Explorer, você não poderá reproduzi-los no iPod classic.

### **Para ativar a utilização do iPod classic como um disco externo:**

- **1** No iTunes, selecione iPod classic na lista de dispositivos e clique na aba Resumo.
- **2** Na seção Opções, selecione "Ativar utilização como disco".
- **3** Clique em Aplicar.

Quando você utiliza o iPod classic como um disco externo, o ícone de disco do iPod classic aparece na mesa do Mac, ou como a próxima letra disponível do Windows Explorer em um PC com Windows.

*Nota:* Clicar em Resumo e selecionar "Gerenciar músicas e vídeos manualmente" na seção Opções também ativa a utilização do iPod classic como um disco externo. Arraste arquivos para e desde o iPod classic para copiá-los.

Se você utiliza o iPod classic principalmente como disco, talvez você não queira que o iTunes inicie automaticamente quando você conecta o iPod classic ao seu computador.

#### **Para evitar que o iTunes inicie automaticamente quando você conecta o iPod classic ao seu computador:**

- **1** No iTunes, selecione iPod classic na lista de dispositivos e clique na aba Resumo.
- **2** Na seção Opções, desmarque a opção "Abrir o iTunes quando este iPod estiver conectado".
- **3** Clique em Aplicar.

# Como utilizar os recursos adicionais

Você pode definir o dia e a hora, relógios em diferentes fusos horários e recursos de alarme e temporizador no iPod classic. Você pode utilizar o iPod classic como um cronômetro ou para jogar e você pode bloquear a tela do iPod classic.

### **Como ajustar e visualizar o dia e a hora**

O dia e a hora são ajustados automaticamente com o relógio do seu computador quando você conecta o iPod classic, mas você pode alterar os ajustes.

#### **Para definir as opções de data e hora:**

- **1** Escolha Ajustes > Data e Hora.
- **2** Escolha uma ou mais das seguintes opções:

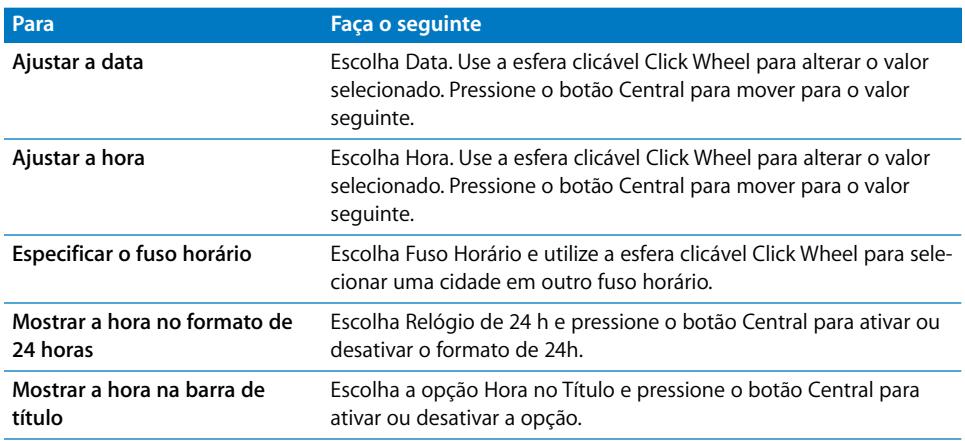

## **Como adicionar relógios para outros fusos horários**

#### **Para adicionar relógios para outros fusos horários:**

- **1** Escolha Extras > Relógios.
- **2** Na tela Relógios, clique no botão Central e escolha Adicionar.
- **3** Escolha uma região e, em seguida, escolha uma cidade.

Os relógios que você adicionar aparecem em uma lista. O último relógio que você adicionou aparece por último.

#### **Para apagar um relógio:**

- **1** Escolha Extras > Relógios.
- **2** Escolha o relógio.
- **3** Escolha Apagar.

### **Como ajustar o alarme**

Você pode ajustar um alarme para qualquer relógio do iPod classic.

#### **Para usar o iPod classic como um relógio com alarme:**

- **1** Escolha Extras > Alarmes.
- **2** Escolha Criar Alarme e ajuste uma ou mais das seguintes opções:

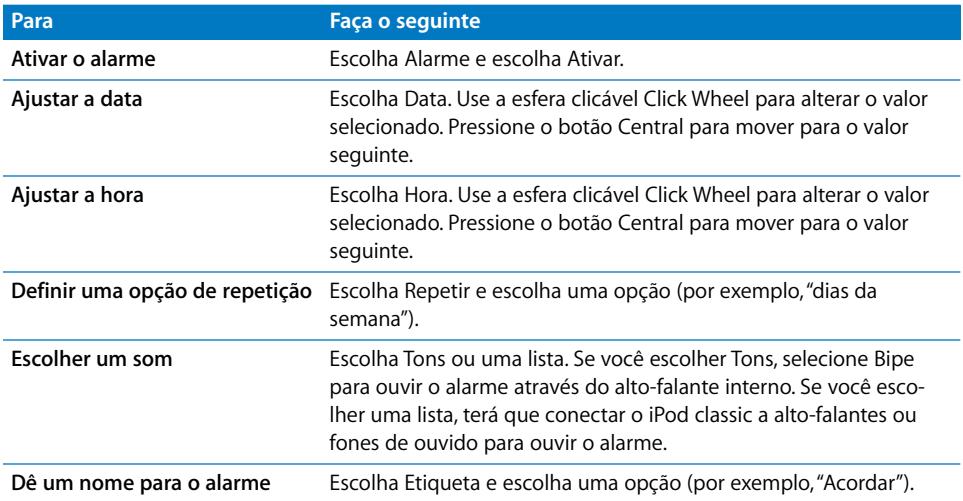

#### **Para apagar um alarme:**

- **1** Escolha Extras > Alarmes.
- **2** Escolha o alarme e, em seguida, escolha Apagar.

#### **Como ajustar o temporizador**

Você pode ajustar o iPod classic para que ele se desligue automaticamente depois de reproduzir músicas ou outro conteúdo durante certo tempo.

**Pa**ra ajustar o temporizador:

- **1** Escolha Extras > Alarmes.
- **2** Escolha Temporizador e escolha quanto tempo você deseja que o iPod classic reproduza.

#### **Como usar o cronômetro**

Você pode utilizar o cronômetro enquanto se exercita para controlar seu tempo global e, se estiver correndo em uma pista, para controlar suas voltas. Você pode reproduzir músicas enquanto utiliza o cronômetro.

#### **Para utilizar o cronômetro:**

- **1** Escolha Extras > Cronômetro.
- **2** Pressione o botão Reproduzir/Pausa para iniciar o temporizador.
- **3** Pressione o botão Central para gravar o número de voltas. Até três voltas são mostradas abaixo do tempo total.
- **4** Pressione o botão Reproduzir/Pausa para parar o temporizador global ou escolha Retomar para iniciar o temporizador novamente.
- **5** Escolha Novo Temporizador para iniciar uma nova sessão de cronômetro.

*Nota:* Depois que você iniciar o cronômetro, ele continua funcionando enquanto você mostrar a tela do Temporizador. Se você iniciar o cronômetro e for para outro menu e o iPod classic não estiver reproduzindo músicas ou vídeos, o temporizador do cronômetro para e o iPod classic se desativa automaticamente após alguns minutos.

#### **Para rever ou apagar uma sessão cronometrada:**

**1** Escolha Extras > Cronômetro.

Aparecerá o registro atual e uma lista das sessões salvas.

**2** Escolha um registro para visualizar as informações da sessão.

O iPod classic armazena sessões cronometradas com datas, horas e estatísticas de voltas. Você pode ver a data e a hora que a sessão começou; o tempo total da sessão; os tempos de volta mais curto, mais longo e a média e os vários últimos tempos de volta.

**3** Pressione o botão central e escolha Apagar Registro para apagar o registro escolhido, ou Apagar Registros para apagar todos os registros atuais.

#### **Como jogar**

O iPod classic vem com três jogos: iQuiz, Klondike e Vortex.

#### **Para jogar:**

■ Escolha Extras > Jogos e escolha um jogo.

Você pode comprar jogos adicionais na iTunes Store (em alguns países) para jogar no iPod classic. Depois de comprar jogos no iTunes, você pode adicioná-los ao iPod classic sincronizando-os automaticamente ou gerenciando-os manualmente.

#### **Para comprar um jogo:**

- **1** No iTunes, selecione iTunes Store na lista no lado esquerdo da janela do iTunes.
- **2** Escolha Jogos do iPod na lista iTunes Store.
- **3** Selecione o jogo que deseja e clique em Comprar Jogo.

#### **Para sincronizar jogos automaticamente no iPod classic:**

- **1** No iTunes, selecione iPod classic na lista de dispositivos e clique na aba Jogos.
- **2** Selecione "Sincronizar jogos".
- **3** Clique em "Todos os jogos" ou "Jogos selecionados". Se você clicar em "Jogos selecionados", selecione também os jogos que você deseja sincronizar.
- **4** Clique em Aplicar.

#### **Como bloquear a tela do iPod classic**

Você pode definir uma combinação numérica para evitar que o iPod classic seja utilizado por alguém sem a sua permissão. Quando você bloqueia um iPod classic que não está conectado a um computador, você deve digitar uma combinação numérica para desbloqueá-lo e poder utilizá-lo.

*Nota:* Isso é diferente do botão de bloqueio Hold, já que o botão Hold evita que os botões do iPod classic sejam pressionados acidentalmente. A combinação numérica impede que o iPod classic seja utilizado por outra pessoa.

#### **Para definir uma combinação numérica para o iPod classic:**

- **1** Escolha Extras > Bloqueio de Tela.
- **2** Na tela Nova Combinação, digite uma combinação numérica:
	- Â Use a esfera clicável para selecionar um número para a primeira posição. Pressione o botão central para confirmar sua escolha e vá para seguinte posição.
	- Â Use o mesmo método para definir os números restantes da combinação. Você pode utilizar o botão Seguinte/Avanço rápido para passar à posição seguinte e o botão Anterior/Retroceder para voltar à posição anterior. Pressione o botão central na posição final.
- **3** Na tela Confirmar Combinação, digite a combinação para confirmá-la, ou pressione Menu para sair sem bloquear a tela.

Quando você terminar, retornará à tela Bloqueio de Tela, na qual poderá bloquear a tela ou redefinir a combinação numérica. Pressione o botão Menu para sair sem bloquear a tela.

#### **Para bloquear a tela do iPod classic :**

**Escolha Extras > Bloqueio de Tela > Bloquear.** 

Se você acabou de definir a sua combinação numérica, o Bloqueio já estará selecionado na tela. Basta pressionar o botão central para bloquear o iPod classic.

Quando a tela está bloqueada, você verá uma imagem de um cadeado.

*Nota:* Talvez você queira adicionar o item de menu Bloqueio de Tela ao menu principal para que você possa bloquear a tela do iPod classic rapidamente. Consulte ["Como adi](#page-8-0)[cionar ou remover itens do menu principal" na página 9](#page-8-0).

### **Quando visualizar o cadeado na tela, você pode desbloquear a tela do iPod classic de**

#### **duas formas:**

- Â Pressione o botão central para digitar a combinação numérica no iPod classic. Utilize a esfera clicável para selecionar os números e pressione o botão central para confirmá-los. Se você digitar a combinação incorreta, o cadeado permanecerá. Tente novamente.
- Â Conecte o iPod classic ao computador de uso principal e o iPod classic se desbloqueará automaticamente.

*Nota:* Se depois de tentar estes métodos você não conseguir desbloquear o iPod classic, você pode restaurá-lo iPod classic. Consulte ["Como atualizar e restaurar o](#page-68-0)  [software do iPod" na página 69](#page-68-0).

#### **Para alterar uma combinação numérica já definida:**

- **1** Escolha Extras > Bloqueio de Tela > Redefinir.
- **2** Na tela Digitar Combinação, digite a combinação atual.
- **3** Na tela Nova Combinação, digite e confirme uma nova combinação.

*Nota:* Se você não se lembrar da combinação atual, a única forma de removê-la e digitar uma nova é restaurando o software do iPod classic. Consulte ["Como atualizar e res](#page-68-0)[taurar o software do iPod" na página 69](#page-68-0).

# Como sincronizar contatos, calendários e listas de tarefas

O iPod classic pode armazenar contatos, eventos de calendário e listas de tarefas para vê-los em qualquer lugar e momento.

Se você estiver usando a versão 10.4 ou posterior do Mac OS X , você pode usar o iTunes para sincronizar as informações de contatos e calendário no iPod classic com a Agenda e o iCal. Se estiver usando qualquer versão do Mac OS X anterior à versão 10.4, você pode utilizar o iSync para sincronizar suas informações. A sincronização de informações utilizando o iSync requer o iSync 1.1 ou posterior e o iCal 1.0.1 ou posterior.

Se você estiver utilizando o Windows XP e utiliza o Catálogo de endereços do Windows ou o Microsoft Outlook 2003 ou posterior para armazenar suas informações de contato, você pode utilizar o iTunes para sincronizar as informações da agenda no iPod classic. Se você utiliza o Microsoft Outlook 2003 ou posterior para manter um calendário, você também pode sincronizar as informações do calendário.

#### **Para sincronizar informações de calendários e contatos usando o Mac OS X v10.4 ou posterior:**

- **1** Conecte o iPod classic ao seu computador.
- **2** No iTunes, selecione iPod classic na lista de dispositivos e clique na aba Contatos.
- **3** Proceda de uma das seguintes maneiras:
	- Â Para sincronizar contatos, na seção Contatos, selecione "Sincronizar contatos da Agenda" e selecione uma opção:
		- Para sincronizar todos os contatos automaticamente, selecione "Todos os contatos".
		- Para sincronizar grupos selecionados de contatos automaticamente, selecione "Grupos selecionados" e selecione os grupos que deseja sincronizar.
		- Para copiar fotos de contatos no iPod classic, quando disponível, selecione "Incluir fotos de contatos".

Quando você clica em Aplicar, o iTunes atualiza o iPod classic com as informações de contato da Agenda que você especificou.

- Â Para sincronizar calendários, na seção Calendários, selecione "Sincronizar calendários do iCal" e escolha uma opção:
	- Â Para sincronizar todos os calendários automaticamente, escolha "Todos os calendários".
	- Â Para sincronizar calendários selecionados automaticamente, escolha "Calendários selecionados" e selecione os calendários que deseja sincronizar.

Quando você clica em Aplicar, o iTunes atualiza o iPod classic com as informações do calendário que você especificou.

#### **Para sincronizar contatos e calendários com um Mac e o iSync usando uma versão do Mac OS X anterior à versão 10.4:**

- **1** Conecte o iPod classic ao seu computador.
- **2** Abra o iSync e escolha Dispositivos > Adicionar Dispositivo. Você precisa realizar este passo somente na primeira vez que você usar o iSync com o iPod classic.
- **3** Selecione o iPod classic e clique em Sincronizar Agora. O iSync coloca informações do iCal e da Agenda do Mac no iPod classic.

A próxima vez que você quiser sincronizar o iPod classic, bastará abrir o iSync e clicar em Sincronizar Agora. Você também pode escolher sincronizar o iPod classic automaticamente, ao conectá-lo.

*Nota:* O iSync sincroniza as informações do seu computador com iPod classic. Você não pode usar o iSync para sincronizar informações do iPod classic para o seu computador.

### **Para sincronizar contatos ou calendários usando o Catálogo de endereços do Windows ou o Microsoft Outlook para Windows:**

- **1** Conecte o iPod classic ao seu computador.
- **2** No iTunes, selecione iPod classic na lista de dispositivos e clique na aba Contatos.
- **3** Proceda de uma das seguintes maneiras:
	- Para sincronizar contatos, na seção Contatos, selecione "Sincronizar contatos de" e escolha Catálogo de endereços do Windows ou Microsoft Outlook no menu local. Em seguida, selecione quais informações de contato deseja sincronizar.
	- Para sincronizar calendários do Microsoft Outlook, na seção Calendários, selecione "Sincronizar calendários do Microsoft Outlook".
- **4** Clique em Aplicar.

Você também pode adicionar informações de contatos e calendários ao iPod classic manualmente. O iPod classic deve ser ativado como um disco externo (consulte ["Como](#page-51-1)  [usar iPod classic como um disco externo" na página 52](#page-51-1)).

#### **Para adicionar informações de contato manualmente:**

- **1** Conecte o iPod classic e abra seu aplicativo de contatos ou correio favorito. Você pode adicionar contatos usando Palm Desktop, Microsoft Outlook, Microsoft Entourage e Eudora, entre outros.
- **2** Arraste os contatos da agenda do aplicativo para a pasta Contatos do iPod classic.

Em alguns casos, talvez você precise exportar os contatos e depois arrastar o arquivo ou arquivos exportados para a pasta Contatos. Consulte a documentação do seu aplicativo de correio ou contatos.

#### **Para adicionar compromissos e outros eventos de calendário manualmente:**

- **1** Exporte eventos de calendário de qualquer aplicativo de calendário que utilize o formato padrão do iCal (os nomes dos arquivos terminam em .ics) ou o formato vCal (os nomes de arquivo terminam em .vcs).
- **2** Arraste os arquivos para a pasta Calendários do iPod classic.

*Nota:* Para adicionar listas de tarefas ao iPod classic manualmente, salve-as em um arquivo de calendário com uma extensão .ics ou .vcs.

#### **Para visualizar contatos no iPod classic:**

 $\blacksquare$  Escolha Extras > Contatos.

#### **Para ordenar os contatos por nome ou sobrenome:**

**E** Escolha Ajustes > Ordenar Por e pressione o botão central para escolher Nome ou Sobrenome.

#### **Para visualizar eventos de calendário:**

**F** Escolha Extras  $>$  Calendários.

#### **Para visualizar listas de tarefas:**

**Escolha Extras > Calendários > Tarefas.** 

# Como guardar e ler notas

Você pode guardar e ler notas de texto no iPod classic se ele estiver ativado como disco externo (consulte [página 52](#page-51-1)).

- **1** Em qualquer aplicativo de processamento de texto, salve o documento como um arquivo de texto (.txt).
- **2** Coloque o arquivo na pasta Notas do iPod classic.

#### **Para visualizar notas:**

**Figure Extras > Notas.** 

# Para fazer gravações

Você pode realizar gravações de voz usando os fones de ouvido Apple Earphones com controle remoto e microfone ou um microfone opcional iPod classic–compatível (disponível para compra no site www.apple.com/ipodstore ou no Apple Store local). Você pode guardar gravações de voz no iPod classic e sincronizá-las com o seu computador. Você pode definir a qualidade das gravações de voz para Baixa ou Alta.

*Nota:* As gravações de voz não podem ter mais de duas horas. Se você gravar mais de duas horas, o iPod classic inicia automaticamente uma nova gravação de voz.

#### **Para fazer uma gravação de voz:**

**1** Conecte os fones de ouvido Apple Earphones com controle remoto e microfone ao iPod classic, ou conecte um microfone à porta do conector do Dock no iPod classic.

O item Gravações aparece no menu principal.

- **2** Para iniciar a gravação, escolha Gravações > Iniciar Gravação.
- **3** Fale enquanto os fones de ouvido Apple Earphones com controle remoto e microfone estiverem conectados ou mantenha o microfone a alguns centímetros da sua boca e fale. Para colocar a gravação em pausa, pressione o botão de reprodução/pausa.

Escolha Retomar para continuar a gravação.

**4** Quando tiver terminado, escolha Parar e Salvar. Suas gravações salvas estão listadas por data e hora.

#### **Para reproduzir uma gravação:**

m Escolha Extras > Gravações e selecione a gravação.

*Nota:* Você não verá o item de menu Gravações se nunca tiver conectado um microfone ou os fones de ouvido Apple Earphones com controle remoto e microfone ao iPod classic.

#### **Para sincronizar as gravações de voz com o seu computador:**

As gravações de voz são salvas no aplicativo Gravações do iPod classic no formato de arquivo WAV. Se você ativar o iPod classic para o uso como disco, você pode arrastar as gravações de voz da pasta para copiá-las.

Se o iPod classic estiver configurado para sincronizar músicas automaticamente (consulte ["Como sincronizar músicas automaticamente" na página 23](#page-22-0)) e você realizar gravações de voz, estas serão sincronizadas automaticamente

para uma lista no iTunes (e removidas do iPod classic) quando você conectar o iPod classic. Você verá a nova lista de Gravações na lista de reproduções no lado esquerdo da janela do iTunes.

# Informações sobre os acessórios do iPod classic

O iPod classic é fornecido com alguns acessórios e muitos outros acessórios estão disponíveis. Para comprar acessórios para o iPod classic visite o site www.apple.com/ipodstore.

Os acessórios disponíveis incluem:

- iPod Radio Remote
- Base de conexão Dock Universal da Apple
- Cabo AV Componente Apple
- Cabo AV Composto Apple
- Adaptador de Alimentação USB da Apple
- Fones de ouvido auriculares Apple com controle remoto e microfone
- Fones de ouvido auriculares Apple com controle remoto e microfone
- iPod Socks

#### **Para usar os fones de ouvido incluídos com o seu iPod classic:**

m Conecte os fones de ouvido na porta Fones de ouvido. Em seguida coloque os auriculares nos ouvidos.

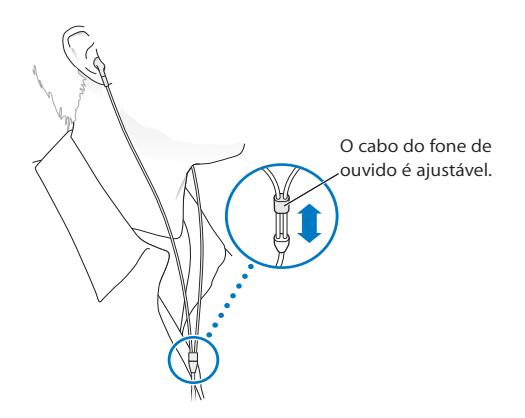

*Aviso:* Pode ocorrer perda de audição permanente se os fones de ouvido tipo auriculares ou comuns forem usados com um volume muito alto. Com o passar do tempo você pode se adaptar a um volume de som muito alto, que talvez pareça normal, mas que pode estar danificando a sua audição. Se estiver ouvindo zumbido em seu ouvido ou se estiver ouvindo sons muito abafados, pare de utilizar os fones e faça um exame auditivo. Quanto mais alto o volume, menos tempo necessário antes que a sua audição possa ser afetada. Os especialistas em audição sugerem que você proteja a sua audição:

- Â Limitando a quantidade de tempo que você utiliza os fones de ouvido tipo auriculares ou fones de ouvido em um volume alto.
- Evitando aumentar o volume para bloquear o ruído dos arredores.
- Â Abaixar o volume se você não puder escutar as pessoas falando perto de você.

Para obter informações sobre como definir um limite máximo de volume no iPod classic, consulte ["Como ajustar o limite de volume máximo" na página 39](#page-38-0).

# **<sup>7</sup> Dicas e Solução de Problemas**

# A maioria dos problemas do iPod classic podem ser resolvidos rapidamente, seguindo os conselhos deste capítulo.

## **Os 5 Rs: Redefinir, Repetir, Reiniciar, Reinstalar, Restaurar**

Lembre-se destas 5 sugestões se você tiver um problema com o iPod classic. Tente cada um desses passos por separado até que o seu problema seja resolvido. Se nenhum dos passos der resultado, continue lendo para obter soluções para problemas específicos.

- Â *Redefina o* iPod classic. Consulte ["Sugestões Gerais",](#page-62-0) abaixo.
- Â *Repita* com uma porta USB diferente, se não puder ver o iPod classic no iTunes.
- Â *Reinicie* o seu computador e certifique-se de ter as últimas atualizações de software instaladas.
- Â *Reinstale* o software do iTunes a partir da última versão da web.
- Â *Restaure o* iPod classic. Consulte ["Como atualizar e restaurar o software do iPod" na](#page-68-1)  [página 69.](#page-68-1)

# <span id="page-62-0"></span>Sugestões Gerais

A maioria dos problemas com o iPod classic podem ser solucionados redefinindo-o. Primeiro, certifique-se de que o iPod classic está carregado.

#### <span id="page-62-1"></span>**Para redefinir o iPod classic:**

- **1** Ative e desative o botão de bloqueio (deslize-o para a posição HOLD e retorne à posição inicial).
- **2** Mantenha pressionado os botões Menu e central por pelo menos 6 segundos, até que o logotipo da Apple apareça.

#### **Se o iPod classic não for ativado ou não responder**

• Certifique-se de que o botão de bloqueio não está na posição HOLD.

• A bateria do iPod classic talvez necessite ser recarregada. Conecte o iPod classic ao seu computador ou a um adaptador de alimentação USB da Apple, e deixe que a bateria seja recarregada. Procure o ícone do raio na tela do iPod classic para comprovar que o iPod classic está recebendo uma carga.

Para carregar a bateria, conecte o iPod classic a uma porta USB 2.0 no seu computador. Se você conectar o iPod classic a uma porta USB do seu teclado, não carregará a bateria, a menos que o seu teclado possua uma porta USB 2.0 de alta potência.

• Tente os 5 Rs, um por um, até que o iPod classic responda.

### **Se você quiser desconectar o iPod classic, mas vir a mensagem "Conectado" ou "Sincronizando"**

- Se o iPod classic estiver sincronizando músicas, espere que ele termine.
- Selecione iPod classic na lista de dispositivos do iTunes e clique no botão Ejetar  $(4)$ .
- Se o iPod classic desaparecer da lista de dispositivos, mas você ainda visualizar a mensagem "Conectado" ou "Sincronizando" na tela do iPod classic, desconete o iPod classic.
- Se o iPod classic não desaparecer da lista de dispositivos, arraste o ícone do iPod classic da mesa para o Lixo (se estiver usando um Mac) ou, se estiver usando um PC com Windows, ejete o dispositivo em Meu Computador ou clique no ícone Remover Hardware com Segurança na bandeja do sistema e selecione iPod classic. Se você ainda vir a mensagem Conectado ou Sincronizando, reinicie o seu computador e ejete o iPod classic novamente.

#### **Se o iPod classic não estiver reproduzindo músicas**

- Certifique-se de que o botão de bloqueio não está na posição HOLD.
- Â Certifique-se de que o conector dos fones de ouvido esteja totalmente encaixado.
- Certifique-se de que o volume esteja definido corretamente. Talvez um limite máximo de volume tenha sido definido. Você pode alterá-lo ou removê-lo usando Ajustes > Limite de Volume. Consulte ["Como ajustar o limite de volume máximo" na](#page-38-0)  [página 39](#page-38-0).
- Â **Talvez o** iPod classic esteja colocado em pausa. Tente pressionar o botão de reprodução/pausa.
- Certifique de que está usando o iTunes 9.0 ou posterior (visite o site www.apple.com/ipod/start). As músicas compradas na iTunes Store usando versões anteriores do iTunes não serão reproduzidas no iPod classic até que você atualize o iTunes.
- Â Se você está usando a base de conexão Dock Universal do iPod, certifique-se de que o iPod classic está conectado firmemente no Dock e que todos os cabos estão conectados adequadamente.

#### **Se você conectar o iPod classic ao seu computador e nada acontecer**

- Certifique-se de que você possui o último software do iTunes no site www.apple.com/ipod/start.
- Tente conectar a uma porta USB diferente do seu computador.

*Nota:* Recomenda-se uma porta USB 2.0 para conectar o iPod classic. A USB 1.1 é significativamente mais lenta que a USB 2.0. Se você possui um PC com Windows que não possui uma porta USB 2.0, você pode comprar e instalar uma placa USB 2.0, em alguns casos. Para obter mais informações, visite o site www.apple.com/br/ipod.

- Talvez o iPod classic necessite ser redefinido (consulte a [página 63](#page-62-1)).
- Â Se você está conectando o iPod classic a um computador portátil, usando o cabo de conexão de iPod Dock Connector a USB 2.0, conecte o computador a uma tomada de alimentação antes de conectar o iPod classic.
- Certifique-se de ter o computador e o software requerido. Consulte "Se você quiser [verificar novamente os requisitos do sistema" na página 68.](#page-67-0)
- Â Verifique as conexões dos cabos. Desconecte o cabo em ambas extremidades e certifique-se de que não haja nenhum objeto estranho nas portas USB. Em seguida, conecte o cabo firmemente. Certifique-se de que os conectores dos cabos estejam orientados corretamente. Eles somente podem ser inseridos de um modo.
- Tente reiniciar o seu computador.
- Se nenhuma das sugestões anteriores solucionar seus problemas, talvez você tenha que restaurar o software do iPod classic. Consulte ["Como atualizar e restaurar o sof](#page-68-1)[tware do iPod" na página 69.](#page-68-1)

#### **Se o iPod classic exibir a mensagem "Conecte à Corrente"**

Esta mensagem pode aparecer se o iPod classic estiver excepcionalmente baixo de carga e a bateria necessitar ser carregada antes de que o iPod classic possa estar conectado ao seu computador. Para carregar a bateria, conecte o iPod classic a uma porta USB 2.0 do seu computador.

Deixe o iPod classic conectado ao seu computador até que a mensagem desapareça e o iPod classic apareça no iTunes ou no Finder. Dependendo do quanto a bateria esteja esgotada, talvez você tenha que carregar o iPod classic por até 30 minutos, antes de poder inicializá-lo.

Para carregar o iPod classic mais rapidamente, utilize o adaptador de alimentação USB da Apple (opcional).

*Nota:* Se você conectar o iPod classic a uma porta USB do seu teclado, não carregará a bateria, a menos que o seu teclado possua uma porta USB 2.0 de alta potência.

#### **Se o iPod classic exibir uma mensagem "Use o iTunes para restaurá-lo"**

- Â Certifique-se de que você possui a última versão do iTunes no seu computador (transfira-a do site www.apple.com/ipod/start).
- Conecte o iPod classic ao seu computador. Quando o iTunes abrir, siga as mensagens da tela para restaurar o iPod classic.
- Se a restauração do iPod classic não resolver o problema, talvez o iPod classic necessite ser reparado. Você pode obter assistência no site de serviço e suporte do iPod: www.apple.com/br/support/ipod

#### **Se as músicas ou dados forem sincronizados mais lentamente na porta USB 2.0**

- Â Se você sincroniza uma grande quantidade de músicas ou dados usando a porta USB 2.0 e a bateria do iPod classic estiver baixa, o iPod classic sincronizará as informações a uma velocidade menor, para conservar a carga da bateria.
- Se você quiser sincronizar usando uma velocidade maior, você pode parar a sincronização e manter o iPod classic conectado para que ele se recarregue, ou pode conectá-lo ao adaptador de alimentação USB 2.0 do iPod (opcional). Deixe o iPod classic recarregando-se por cerca de uma hora e depois retome a sincronização das suas músicas ou dados.

#### **Se você não puder adicionar uma música ou outro item ao iPod classic**

A música pode ter sido codificada em um formato incompatível com o iPod classic. Os seguintes formatos de arquivo de áudio são compatíveis com o iPod classic. Incluem formatos para audiolivros e podcasting:

- AAC (M4A, M4B, M4P, até 320 Kbps)
- Apple Lossless (um formato comprimido de alta qualidade)
- HE-AAC
- $\cdot$  MP3 (até 320 Kbps)
- MP3 Variable Bit Rate (VBR)
- WAV
- AA (audible.com palavra falada, formatos 2, 3, e 4)
- AIFF

Uma música codificada usando o formato Apple Lossless possui som com qualidade de CD, mas ocupa apenas aproximadamente a metade do espaço que uma música codificada usando os formatos AIFF ou WAV. A mesma música codificada nos formatos AAC ou MP3 ocupam ainda menos espaço. Quando você importa música de um CD usando o iTunes, ela é convertida ao formato AAC por padrão.

Usando o iTunes para Windows, você pode converter arquivos WMA não protegidos para formatos AAC ou MP3. Esta ação pode ser útil se você possui uma biblioteca de música codificada no formato WMA.

O iPod classic não é compatível com arquivos de áudio WMA, MPEG Layer 1, MPEG Layer 2 ou audible.com formato 1.

Se você possui uma música no iTunes que não é compatível com o iPod classic, você pode convertê-la a um formato que seja compatível com o iPod classic. Para obter mais informações, consulte a Ajuda iTunes.

#### **Se o iPod classic exibir a mensagem "Conecte ao iTunes para ativar o Genius"**

Você não ativou o Genius no iTunes, ou você não sincronizou o iPod classic desde que ativou o Genius no iTunes. Para obter mais informações, consulte a [página 19](#page-18-0) ou a Ajuda iTunes.

#### **Se o iPod classic exibir a mensagem "O Genius não está disponível para a música selecionada"**

O Genius está ativado, mas não reconhece a música que você selecionou para iniciar uma lista Genius. Músicas novas são adicionadas ao banco de dados Genius da iTunes Store regularmente, portanto, tente novamente mais tarde.

### **Se você ajustar acidentalmente o iPod classic para que utilize um idioma que você não entende**

Você pode redefinir o idioma.

- **1** Mantenha pressionado Menu até aparecer o menu principal.
- **2** Escolha o sexto item do menu (Ajustes).
- **3** Escolha o último item do menu (Redefinir Ajustes).
- **4** Escolha o item da esquerda (Redefinir) e selecione um idioma.

Outros ajustes do iPod classic como a repetição da música, também são redefinidos.

*Nota:* Se você adicionou ou removeu itens do menu principal do iPod classic (consulte ["Como adicionar ou remover itens do menu principal" na página 9\)](#page-8-0), talvez o item de menu Ajustes esteja em um lugar diferente. Se você não puder encontrar o item de menu Redefinir Ajustes, você pode restaurar o iPod classic ao seu estado original e escolher um idioma que entenda. Consulte ["Como atualizar e restaurar o software do](#page-68-1)  [iPod" na página 69](#page-68-1).

#### **Se você não puder visualizar vídeos ou fotos na sua televisão**

- Você deve usar cabos do tipo RCA feitos especialmente para o iPod classic, como os cabos Componente da Apple ou AV Composto da Apple para conectar o iPod classic a sua televisão. Outros cabos tipo RCA semelhantes não funcionarão.
- Â Certifique-se de que a sua televisão está ajustada para exibir imagens a partir da fonte de entrada correta (consulte a documentação que veio com a sua televisão para obter mais informações).
- Certifique-se de que todos os cabos estejam conectados adequadamente (consulte ["Como assistir vídeos em uma televisão conectada ao iPod classic" na página 44](#page-43-0)).
- Certifique-se de que a extremidade amarela do Cabo AV Composto Apple esteja conectada à porta de vídeo da sua televisão.
- Se estiver tentando ver um vídeo, abra Vídeos > Ajustes, ative a Saída de TV e, em seguida, tente novamente. Se estiver tentando ver uma apresentação de slides, abra Fotos > Ajustes da Apresentação de Slides, ative a Saída de TV e, em seguida, tente novamente.
- Â Se não funcionar, abra Vídeos > Ajustes (para vídeo) ou Fotos > Ajustes (para uma apresentação de slides) e ajuste o Sinal de TV para PAL ou NTSC, dependendo do tipo de televisão que você possua. Tente os dois ajustes.

#### <span id="page-67-0"></span>**Se você quiser verificar novamente os requisitos do sistema**

Para usar o iPod classic, você deve ter:

- Uma das seguintes configurações de computador:
	- Um Mac com uma porta USB 2.0
	- Um PC com Windows com USB 2.0 ou uma placa USB 2.0 instalada
- Um dos seguintes sistemas operacionais:
	- Mac OS X v10.4.11 ou posterior
	- Windows Vista
	- Windows XP (Home ou Professional) com Service Pack 3 ou posterior
- iTunes 9.0 ou posterior (o iTunes pode ser transferido do site www.apple.com/ipod/start)

*Se o seu PC com Windows não possuir uma porta USB 2.0,* você pode comprar e instalar uma placa USB 2.0. Para obter mais informações sobre cabos e placas USB compatíveis, visite o site www.apple.com/br/ipod.

No Mac, o iPhoto 4.0.3 ou posterior é recomendado para adicionar fotos e álbuns ao iPod classic. Este software é opcional. Talvez o iPhoto já esteja instalado no seu Mac. Verifique a pasta Aplicativos. Se você possui o iPhoto 4 você pode atualizá-lo, escolhendo Apple  $(\bullet)$  > Atualização de Software.

Em um PC com Windows, o iPod classic pode sincronizar coleções de fotos automaticamente do Adobe Photoshop Album 2.0 ou posterior, e do Adobe Photoshop Elements 3.0 ou posterior, disponíveis no site www.adobe.com. Este software é opcional.

Tanto no Mac quanto em um PC com Windows, o iPod classic pode sincronizar fotos digitais de pastas do disco rígido do seu computador.

#### **Se você deseja usar o iPod classic com um Mac e um PC com Windows**

Se estiver usando o iPod classic com um Mac e quiser usá-lo com um PC com Windows, você deve restaurar o software do iPod para usá-lo com o PC (consulte ["Como](#page-68-1)  [atualizar e restaurar o software do iPod" na página 69\)](#page-68-1). A restauração do software do iPod apaga todos os dados do iPod classic, incluindo todas as músicas.

Você não pode alternar o uso do iPod classic com um Mac para usá-lo com um PC com Windows, sem apagar todos os dados do iPod classic.

#### **Se você bloquear a tela do iPod classic e não puder desbloqueá-la**

Geralmente, se você pode conectar o iPod classic ao computador com o qual ele está autorizado a funcionar, o iPod classic se desbloqueia automaticamente. Se o computador autorizado para funcionar com o iPod classic não estiver disponível, você pode conectar o iPod classic a outro computador e usar o iTunes para restaurar o software do iPod . Consulte a próxima seção para obter mais informações.

Se você quiser alterar a combinação numérica de bloqueio da tela e não se lembrar da combinação atual, você deve restaurar o software do iPod para depois definir uma nova combinação numérica.

# <span id="page-68-1"></span><span id="page-68-0"></span>Como atualizar e restaurar o software do iPod

Você pode usar o iTunes para atualizar ou restaurar o software do iPod . Recomenda-se que você atualize o iPod classic para usar o software mais recente. Você também pode restaurar o software, o que retorna o iPod classic ao seu estado original.

- Â *Se você escolher atualizar,* o software é atualizado, mas seus ajustes e músicas não são afetados.
- Â *Se você escolher restaurar,* todos os dados são apagados do iPod classic, incluindo músicas, arquivos, vídeos, contatos, fotos, informações de calendário e outros dados. Todos os ajustes do iPod classic são restaurados a seu estado original.

#### **Para atualizar ou restaurar o iPod classic:**

- **1** Certifique-se de ter uma conexão à Internet e de ter instalado a última versão do iTunes do site www.apple.com/ipod/start.
- **2** Conecte o iPod classic ao seu computador.
- **3** No iTunes, selecione iPod classic na lista de dispositivos e clique na aba Resumo.

A seção Versão lhe informa se o iPod classic está atualizado ou se necessita uma versão mais recente do software.

- **4** Clique em Atualizar para instalar a última versão do software.
- **5** Se for necessário, clique em Restaurar para restaurar o iPod classic aos ajustes originais (isso apagará todos os dados do iPod classic). Siga as instruções on-line para completar o processo de restauração.

# **<sup>8</sup> Segurança e Limpeza**

# Leia as seguintes informações importantes de segurança e manuseio para iPods da Apple.

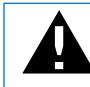

Para evitar danos, leia todas as informações de segurança abaixo e as instruções de funcionamento antes de utilizar o iPod classic.

Mantenha o Manual do Usuário do *iPod classic* acessível para referência futura.

# Informações Importantes de Segurança

*Aviso:* A falha em seguir estas instruções de segurança poderiam resultar em fogo, choque elétrico ou outros danos e prejuízos.

**Manuseio adequado** Não dobre, deixe cair, comprima, fure, incinere ou abra o iPod classic.

**Água e locais úmidos** Não utilize o iPod classic na chuva ou perto de pias ou de outros lugares úmidos. Tome cuidado para não derramar comida ou líquidos dentro do iPod classic. Caso o iPod classic seja molhado, desconecte todos os cabos, desligue o iPod classic e deslize o botão de bloqueio Hold para BLOQUEAR antes de limpar e permita que ele se seque completamente antes de ligá-lo novamente.

**Reparações do iPod classic** Nunca tente reparar o iPod classic você mesmo. Caso o iPod classic tenha sido submerso em água, perfurado ou sujeito a uma queda grave, não o utilize antes de levá-lo a um Fornecedor de serviços autorizado Apple. O iPod classic não contém nenhuma peça que possa ser reparada pelo usuário. Para obter informações sobre reparos, escolha Ajuda iPod no menu ajuda do iTunes ou visite o site www.apple.com/br/support/ipod. A bateria recarregável do iPod classic deve ser substituída somente por um Fornecedor de Serviços autorizado Apple. Para obter mais informações sobre o serviço de substituição da bateria, visite o site

www.apple.com/br/support/ipod/service/battery.

**Adaptador de Alimentação USB da Apple (disponível separadamente)** Se você utiliza o Adaptador de Alimentação USB da Apple (vendido separadamente no site www.apple.com/ipodstore) para carregar o iPod classic, certifique-se de que o adaptador de alimentação esteja montado completamente antes de conectá-lo a uma tomada. Em seguida, insira o Adaptador de Alimentação USB da Apple firmemente na tomada. Não conecte ou desconecte o **Adaptador de Alimentação USB da Apple** com as mãos molhadas. Não utilize outro adaptador de alimentação que não seja o Adaptador de Alimentação do iPod da Apple para carregar o iPod classic.

Talvez o Adaptador de Alimentação USB do iPod se aqueça durante o uso normal. Permita sempre que haja uma ventilação adequada ao redor do Adaptador de Alimentação USB do iPod e seja cuidadoso ao utilizá-lo.

Desconecte o Adaptador de Alimentação USB do iPod, caso ocorra qualquer uma das seguintes condições:

- O cabo de alimentação ou o plugue ficarem desgastados ou danificados.
- O adaptador tenha sido exposto à chuva, líquidos ou umidade excessiva.
- O compartimento do adaptador tenha sido danificado.
- Você achar que o adaptador necessita serviço ou reparação.
- Você deseja limpar o adaptador.

**Danos de audição** Poderia ocorrer perda de audição permanente se os fones de ouvido tipo auriculares ou os fones de ouvido forem usados com um volume muito alto. Ajuste o volume a um nível seguro. Com o passar do tempo você pode se adaptar a um volume de som muito alto, que talvez pareça normal, mas que pode estar danificando a sua audição. Se estiver ouvindo zumbido em seu ouvido ou se estiver ouvindo sons muito abafados, pare de utilizar os fones e faça um exame auditivo. Quanto mais alto o volume, menos tempo necessário antes que a sua audição possa ser afetada. Os especialistas em audição sugerem que você proteja a sua audição:

- Â Limitando a quantidade de tempo que você utiliza os fones de ouvido tipo auriculares ou fones de ouvido em um volume alto.
- Evitando aumentar o volume para bloquear o ruído dos arredores.
- Â Abaixar o volume se você não puder escutar as pessoas falando perto de você.

Para obter informações sobre como definir um limite máximo de volume no iPod classic, consulte ["Como ajustar o limite de volume máximo" na página 39](#page-38-0).

**Segurança dos fones de ouvido** O uso de fones de ouvido enquanto estiver dirigindo um veículo não é recomendado e é ilegal em algumas áreas. Verifique e obedeça as leis e normas aplicáveis sobre o uso de fones de ouvido enquanto estiver dirigindo um veículo. Seja cuidadoso e atento enquanto estiver dirigindo. Pare de escutar seu dispositivo de áudio, se você achar que ele perturba ou distrai a direção de qualquer tipo de veículo ou a realização de outra atividade que exija sua atenção total.

**Ataques, perdas de consciência e vista cansada** Uma pequena porcentagem de pessoas pode ser suscetível à perdas de consciência ou ataques (mesmo se isso nunca aconteceu antes) quando expostas à luzes intermitentes ou padrões de luz, como ao jogar jogos ou ao assistir filmes. Se você já teve alguma perda de consciência ou ataque, ou possui algum histórico familiar destas ocorrências, deve consultar um médico antes de jogar jogos (se disponíveis) ou assistir a vídeos no iPod classic. Pare de usar e consulte um médico, se você tiver: convulsão, espasmos musculares ou oculares, perda de consciência, movimentos involuntários ou desorientação. Para reduzir o risco de ataques, **perdas de consciência e vista cansada**, evite o uso prolongado, segure o iPod classic a determinada distância dos seus olhos, use o iPod classic em um aposento bem iluminado e faça pausas frequentes.

**Movimento repetitivo** Quando você realiza atividades repetitivas, como jogar jogos no iPod classic, talvez você sinta desconforto nas mãos, braços, ombros, pescoço ou outras partes do seu corpo. Faça pausas frequentes e, caso sinta desconforto durante ou após tal uso, interrompa o uso e consulte um médico.

# Informações Importantes de Uso

*NOTICE:* O não cumprimento destas instruções de uso poderiam resultar em danos no iPod classic ou em outros bens.

**Como transportar o iPod classic** O iPod classic contém componentes delicados, incluindo, em alguns casos, um disco rígido. Não dobre, deixe cair ou comprima o iPod classic. Se você estiver preocupado com possíveis arranhões no iPod classic, você pode usar uma das muitas capas vendidas separadamente.

**Uso de conectores e portas** Nunca force um conector em uma porta. Veja se existem obstruções na porta. Se o conector e a porta não se unirem com certa facilidade, provavelmente eles não coincidem. Certifique-se de que o conector coincide com a porta e que você tenha posicionado o conector corretamente com relação à porta.

**Mantenha o iPod classic em temperaturas aceitáveis** Utilize o iPod classic em um local onde a temperatura esteja sempre entre 0º e 35º C. O tempo de reprodução do iPod classic pode ser menor temporariamente em condições de temperaturas baixas.

Guarde o iPod classic em um local no qual a temperatura esteja sempre entre -20º e 45º C. Não deixe o iPod classic dentro do carro, já que as temperaturas em um carro estacionado podem exceder este limite.

Quando você estiver usando o iPod classic ou carregando a bateria, é normal que o iPod classic se aqueça. A parte exterior do iPod classic funciona como uma superfície de resfriamento que transfere o calor de dentro da unidade para o ar frio do exterior.
**Como manter limpa a parte externa do iPod classic** Para limpar o iPod classic, desconecte todos os cabos, desligue o iPod classic e deslize o botão de bloqueio Hold para HOLD. Em seguida, use um pano macio, levemente umedecido e sem fiapos. Evite que entre umidade nas aberturas. Não utilize limpadores de vidro, produtos de limpeza caseiros, aerossóis, solventes, álcool, amônia ou abrasivos para limpar o iPod classic.

**Descarte do iPod classic de acordo com as leis que regem o descarte de detritos tóxicos** Para obter informações sobre o descarte adequado do iPod classic, incluindo outras informações de concordância reguladora, consulte ["Informações de Concordân](#page-74-0)[cia Reguladora" na página 75.](#page-74-0)

# **<sup>9</sup> Mais Informações, Serviço e Suporte**

## Você pode encontrar mais informações sobre como usar o iPod classic na ajuda na tela e na web.

A seguinte tabela descreve onde obter mais informações sobre software e serviços relacionados ao iPod.

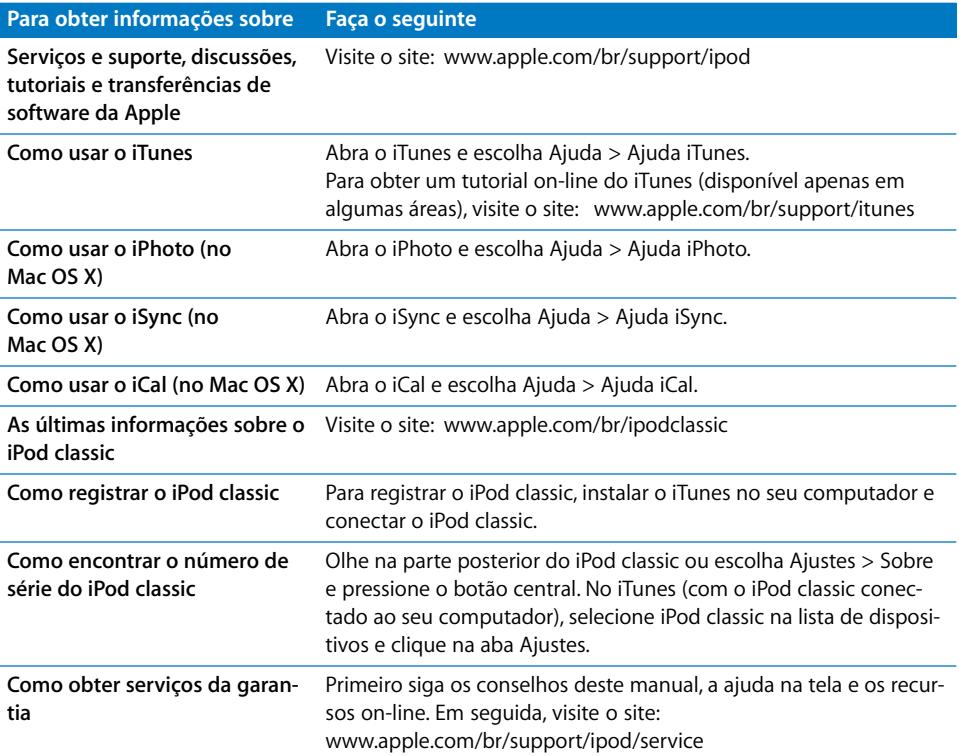

#### <span id="page-74-0"></span>**Informações de Concordância Reguladora**

#### **Declaração de Concordância FCC**

Este dispositivo cumpre com o item 15 das normas FCC. Seu funcionamento está sujeito as duas condições abaixo: (1) Este dispositivo não deve causar interferências prejudiciais e (2) este dispositivo deve aceitar qualquer interferência recebida, incluindo uma interferência que possa causar um funcionamento indesejado. Consulte as instruções, caso perceba alguma interferência na recepção de rádio ou televisão.

#### **Interferência de Rádio e Televisão**

Este equipamento gera, utiliza e pode emitir energia de rádio-frequência. Se não for instalado e utilizado adequadamente—ou seja, em estrita conformidade com as instruções da Apple, —pode causar interferência na recepção de rádio e televisão.

Este equipamento foi testado e cumpre com os limites de um dispositivo digital de Classe B em conformidade com as especificações do item 15 das normas FCC. Estas especificações são projetadas para fornecer uma proteção razoável contra tais interferências em uma instalação residencial. Entretanto, não há nenhuma garantia de que essas interferências não ocorrerão em uma instalação em particular.

Você pode determinar se o seu computador está causando interferência, desligando-o. Se a interferência deixar de ocorrer, foi causada provavelmente pelo computador ou por um dos dispositivos periféricos.

Se o seu computador não causa interferência na recepção de rádio ou televisão, tente corrigir a interferência usando uma ou mais das seguintes medidas:

- Mova a antena da televisão ou do rádio até parar a interferência.
- Mova o computador para um lado ou outro da televisão ou rádio.
- Mova o computador para longe da televisão ou do rádio.
- Conecte o computador a uma tomada que esteja em um circuito diferente daquele da televisão ou do rádio. (Isto é, certifique-se de que o computador e a televisão ou rádio estejam em circuitos controlados por interruptores de circuito ou fusíveis diferentes.)

Se for necessário, consulte um Fornecedor de serviços autorizado Apple ou a Apple. Consulte as informações de serviço e suporte que vieram com o seu produto Apple. Ou consulte um técnico de televisão/rádio com experiência para obter outras sugestões.

*Importante:* Alterações ou modificações realizadas neste produto sem a autorização da Apple Inc. podem anular a compatibilidade EMC e negar sua autoridade para utilizar o produto.

Este produto foi testado pela compatibilidade EMC sob condições que incluem o uso de dispositivos periféricos da Apple e cabos e conectores blindados da Apple entre componentes de sistema.

É importante que você utilize dispositivos periféricos e cabos e conectores blindados da Apple entre componentes do sistema para reduzir a possibilidade de causar interferências em rádios, conjuntos de televisão e outros dispositivos eletrônicos. Você pode obter dispositivos periféricos da Apple e cabos e conectores blindados adequados através de um revendedor autorizado Apple. Para dispositivos periféricos que não são da Apple, entre em contato com o fabricante ou revendedor para obter assistência.

*Parte responsável (contato somente para temas de FCC):*

Apple Inc. Corporate Compliance 1 Infinite Loop, MS 26-A Cupertino, CA 95014

#### **Industry Canada Statement**

This Class B device meets all requirements of the Canadian interference-causing equipment regulations.

Cet appareil numérique de la classe B respecte toutes les exigences du Règlement sur le matériel brouilleur du Canada.

### **VCCI Class B Statement**

情報処理装置等電波障害自主規制について

この装置は、情報処理装置等電波障害自主規制協議 会(VCCI)の基準に基づくクラス B情報技術装置で 云 (VCCI) の塞牢に塞フヽノフス D 旧報及冊表画で<br>す。この装置は家庭環境で使用されることを目的と していますが、この装置がラジオやテレビジョン受 信機に近接して使用されると、受信障害を引き起こ すことがあります。

取扱説明書に従って正しい取扱をしてください。

#### **Korea Class B Statement**

#### B급 기기(가정용 방송통신기기)

이 기기는 가정용(B급)으로 전자파적합등록을 한 기기로서 주로 가정에서 사용하는 것을 목적으로 하며, 모든 지역에서 사용할 수 있습니다.

#### **Russia**

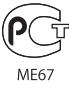

#### **European Community**

 $\epsilon$ 

#### 中国

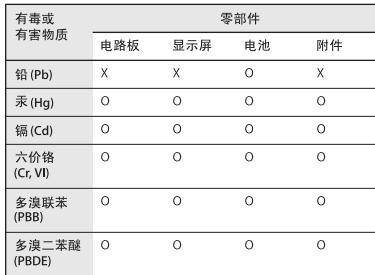

O: 表示该有毒有害物质在该部件所有均质材料中的含量均在 SJ/T 11363-2006 规定的限量要求以下。

X: 表示该有毒有害物质至少在该部件的某一均质材料中的含 量超出 SJ/T 11363-2006 规定的限量要求。

根据中国电子行业标准 SJ/T11364-2006 和相关的中国 政府法规, 本产品及其某些内部或外部组件上可能带 有环保使用期限标识。取决于组件和组件制造商, 产 品及其组件上的使用期限标识可能有所不同。组件上 的使用期限标识优先于产品上任何与之相冲突的或 不同的环保使用期限标识。

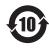

#### **Informações sobre descarte e reciclagem**

O seu iPod deve ser descartado de acordo com as leis e normas que regem o descarte de detritos tóxicos. Como este produto contém uma bateria, ele precisa ser descartado separado do lixo doméstico. Quando o seu iPod alcançar o final da sua vida útil, entre em contato com a Apple ou com as autoridades locais para obter mais informações sobre as opções de reciclagem.

Para obter mais informações sobre o programa de reciclagem da Apple, consulte: www.apple.com/br/environment/recycling

*Deutschland:* Dieses Gerät enthält Batterien. Bitte nicht in den Hausmüll werfen. Entsorgen Sie dieses Gerätes am Ende seines Lebenszyklus entsprechend der maßgeblichen gesetzlichen Regelungen.

*Nederlands:* Gebruikte batterijen kunnen worden ingeleverd bij de chemokar of in een speciale batterijcontainer voor klein chemisch afval (kca) worden gedeponeerd.

#### *China:*

警告: 不要刺破或焚烧。该电池不含水银。

#### *Taiwan:*

警告:請勿戳刺或焚燒。此電池不含汞。

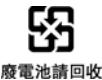

#### *European Union—Disposal Information:*

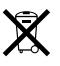

This symbol means that according to local laws and regulations your product should be disposed of separately from household waste. When this product reaches its end of life, take it to a collection point designated by local authorities. Some collection points accept products for free. The separate collection and recycling of your product at the time of disposal will help conserve natural resources and ensure that it is recycled in a manner that protects human health and the environment.

#### *Union Européenne—informations sur l'élimination* Le symbole ci-dessus signifie que vous devez vous débarasser de votre produit sans le mélanger avec les ordures ménagères, selon les normes et la législation de votre pays. Lorsque ce produit n'est plus utilisable, portez-le dans un centre de traitement des déchets agréé par les autorités locales. Certains centres acceptent les produits gratuitement. Le traitement et le recyclage séparé de votre produit lors de son élimination aideront à préserver les ressources naturelles et à protéger l'environnement et la santé des êtres humains.

#### *Europäische Union—Informationen zur Entsorgung*

Das Symbol oben bedeutet, dass dieses Produkt entsprechend den geltenden gesetzlichen Vorschriften und getrennt vom Hausmüll entsorgt werden muss. Geben Sie dieses Produkt zur Entsorgung bei einer offiziellen Sammelstelle ab. Bei einigen Sammelstellen können Produkte zur Entsorgung unentgeltlich abgegeben werden. Durch das separate Sammeln und Recycling werden die natürlichen Ressourcen geschont und es ist sichergestellt, dass beim Recycling des Produkts alle Bestimmungen zum Schutz von Gesundheit und Umwelt beachtet werden.

#### *Unione Europea—informazioni per l'eliminazione*

Questo simbolo significa che, in base alle leggi e alle norme locali, il prodotto dovrebbe essere eliminato separatamente dai rifiuti casalinghi. Quando il prodotto diventa inutilizzabile, portarlo nel punto di raccolta stabilito dalle autorità locali. Alcuni punti di raccolta accettano i prodotti gratuitamente. La raccolta separata e il riciclaggio del prodotto al momento dell'eliminazione aiutano a conservare le risorse naturali e assicurano che venga riciclato in maniera tale da salvaguardare la salute umana e l'ambiente.

#### *Europeiska unionen—uttjänta produkter*

Symbolen ovan betyder att produkten enligt lokala lagar och bestämmelser inte får kastas tillsammans med hushållsavfallet. När produkten har tjänat ut måste den tas till en återvinningsstation som utsetts av lokala myndigheter. Vissa återvinningsstationer tar kostnadsfritt hand om uttjänta produkter. Genom att låta den uttjänta produkten tas om hand för återvinning hjälper du till att spara naturresurser och skydda hälsa och miljö.

#### **Substituição da bateria e descarte do iPod classic**

A bateria recarregável do iPod classic deve ser substituída somente por um Fornecedor de Serviços autorizado **Apple.** Para saber mais sobre os serviços de substituição da bateria, consulte: www.apple.com/br/support/ipod/service/battery

Quando o iPod classic atingir o fim de sua vida útil, entre em contato com as autoridades locais para obter mais informações sobre opções de descarte e reciclagem. Você pode também simplesmente deixar o aparelho em uma loja de revenda da Apple ou devolvê-lo à Apple. A bateria será removida e reciclada de modo amigável com o meio ambiente. Para obter mais informações, visite o site: www.apple.com/br/environment/recycling

#### **A Apple e o meio ambiente**

Na Apple, reconhecimentos nossa responsabilidade em minimizar os impactos ambientais de nossas operações e produtos.

Para obter mais informações, visite o site: www.apple.com/br/environment

© 2009 Apple Inc. Todos os direitos reservados. Apple, o logotipo da Apple, iCal, iLife, iPhoto, iPod, iPod classic, iPod Socks, iTunes, Mac, Macintosh e

Mac OS são marcas comercias da Apple Inc., registradas nos EUA e em outros países. Finder e Shuffle são marcas registradas da Apple Inc. iTunes Store é uma marca de serviço da Apple Inc., registrada nos EUA e em outros países. Outras companhias e nomes de produtos mencionados aqui podem ser marcas de fábrica das suas respectivas companhias.

A menção de produtos de terceiros é somente para propósitos informativos e não constitui em um endosso nem numa recomendação. A Apple não assumes nenhuma responsabilidade com respeito ao desempenho ou uso destes produtos. Todos os acordos, contratos ou garantias, se houver algum, acontecem diretamente entre o fornecedor e os usuários potenciais. Foram feitos todos os esforços para garantir que a informação deste manual seja precisa. A Apple não é responsável por erros de impressão ou burocráticos. BR019-1734/2009-12